## **DIGI CA Modul** UŽÍVATEĽSKÁ PRÍRUČKA A INŠTALAČNÝ MANUÁL

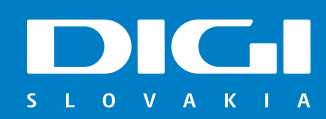

### **OBSAH**

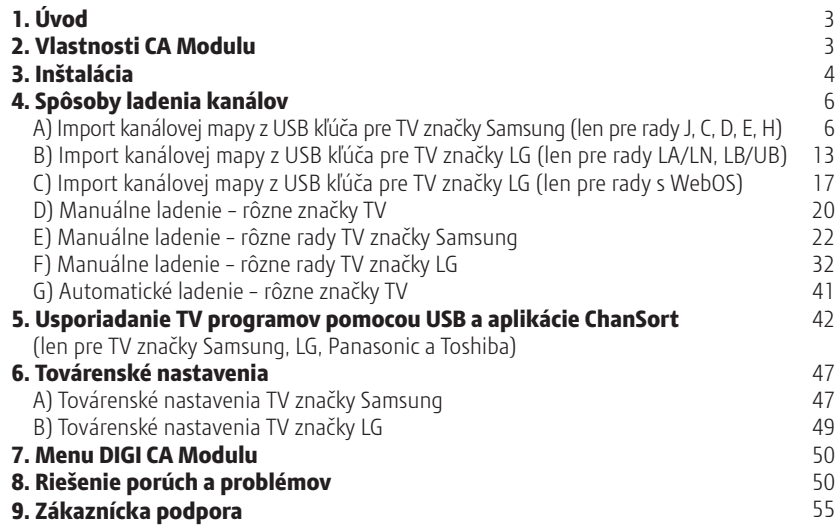

## **1. Úvod**

Táto príručka slúži ako základná podpora pre zákazníkov DIGI Slovakia využívajúcich DIGI CA Modul. DIGI CA Modul spoločne s dekódovacou kartou DIGI (Smart kartou) umožňuje prijímať digitálne TV vysielanie.

#### **Samoinštalačné balenie DIGI CAM obsahuje:**

**1.** CA modul NAGRA (CAM – Conditional Access Module)

**2.** Dekódovaciu kartu DIGI (SC – Smart Card)

**3.** Užívateľskú príručku a inštalačný manuál

#### **POZOR!**

Pri manipulácii s DIGI CA Modulom buďte opatrní. Nesprávna manipulácia môže zariadenie poškodiť.

## **2. Vlastnosti CA Modulu**

DIGI CA Modul bol navrhnutý špeciálne pre zákazníkov DIGI Slovakia, aby im umožnil prenos digitálneho televízneho vysielania priamo do ich TV prijímačov, bez nutnosti pripojenia ďalších zariadení (ako napríklad Set-Top-Box) a teda bez diaľkového ovládača naviac, bez zbytočných káblov a vyššej spotreby energie. .

#### **DIGI CA Modul je určený pre Integrované digitálne televízie (iDTV), ktoré:**

**1.** majú zabudovaný DVB-S2 tuner, **2.** majú zabudovaný CI/CI+ slot, **3.** podporujú zvuk vo formáte AAC

#### **POZOR!**

V prípade, že Váš TV prijímač nepodporuje aspoň jednu z troch vyššie spomínaných podmienok, stále je možné využívať DIGI CA Modul a to pomocou Set-Top- -Boxu (STB) špeciálne určeného pre CA moduly, ktorý spĺňa všetky tri podmienky.

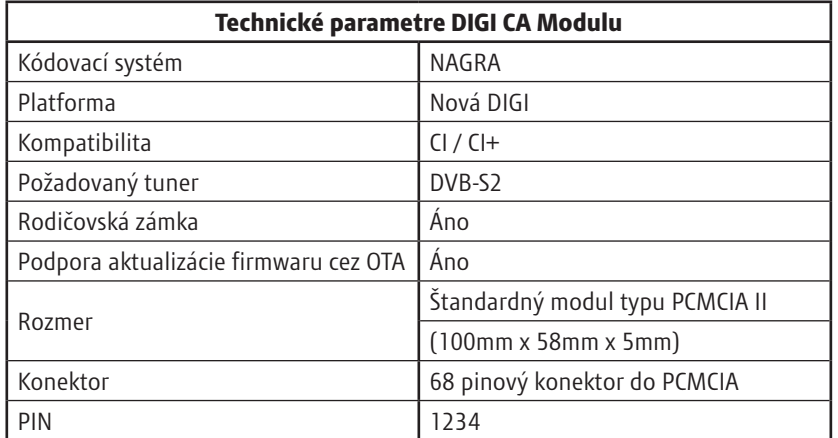

*Pre jednoduchšiu inštaláciu si preštudujte návod na inštaláciu DIGI CA Modulu a tiež návod k Vašej televízii.*

## **3. Inštalácia**

#### **POSTUP:**

- **1.** Pre jednoduchšiu inštaláciu odporúčame vo Vašom TV prijímači zadať pôvodné továrenské nastavenia (RESET). Viac informácií nájdete v osobitnej kapitole Továrenské nastavenia.
- **2.** Vložte DIGI dekódovaciu kartu (Smart kartu) čipom nahor do DIGI CA Modulu podľa obrázku nižšie.

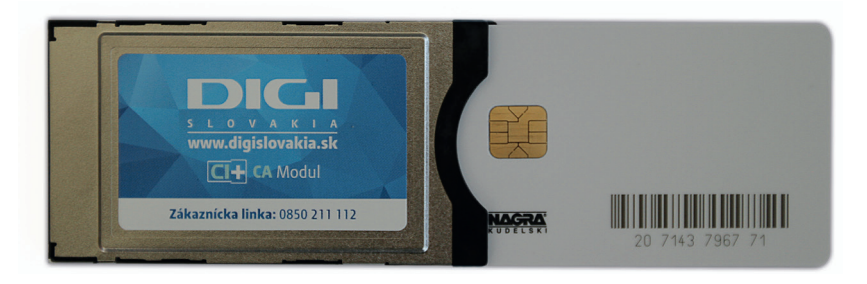

**3.** Vložte DIGI CA Modul do CI+ slotu na TV (príp. STB). Modul nemusí byť zasunutý do CI slotu úplne celý, závisí od typu Vašej TV (príp. STB). Modul nezasúvajte silou, mohlo by dôjsť k jeho poškodeniu.

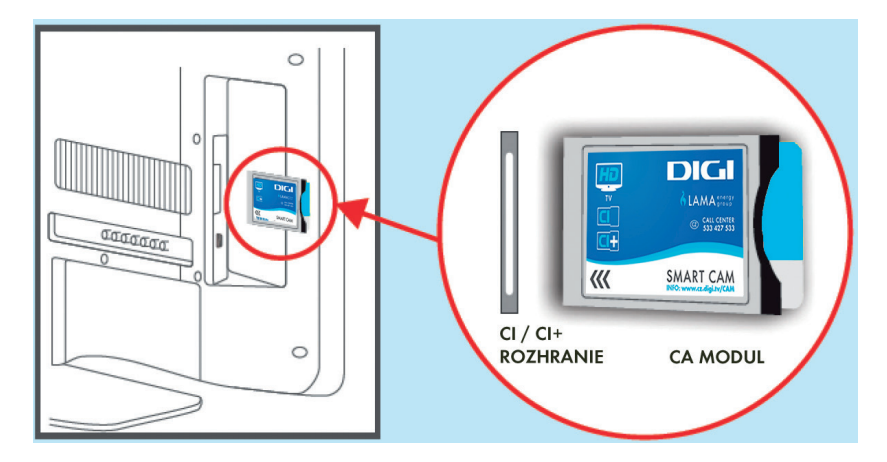

**4.** Akonáhle bude DIGI CA Modul správne vložený do CI/CI+ slotu (podľa obrázku vyššie), objaví sa správa o prebiehajúcom overovaní, ktoré môže trvať pár minút. Počkajte, kým bude overovanie dokončené.

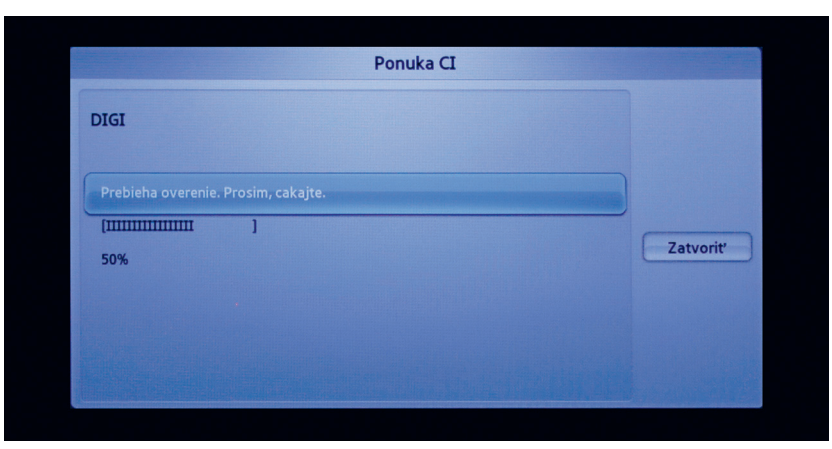

*Príklad: Overovanie CA modulu na TV značky Samsung.*

- **5.** Ladenie kanálov na Vašej TV, ktorá je vybavená DIGI CA Modulom, je možné previesť tromi spôsobmi (bližší popis v nasledujúcej kapitole):
	- a) importom kanálovej mapy z USB kľúča,
	- b) manuálnym ladením (odporúčané),
	- c) automatickým ladením.

#### **POZOR!**

V prípade otázok súvisiacich s ladením kanálov pre konkrétnu značku Vášho TV, prosím nekontaktujte zákaznícke centrum DIGI Slovakia, ale výrobcu Vášho TV prijímača, prípadne si podrobne preštudujte manuál k Vášmu TV.

#### **POZOR!**

Technické zmeny parametrov jednotlivých TV kanálov CA modul/Smart karta nenačíta automaticky. Pri každej takejto zmene zo strany DIGI Slovakia obdržíte notifikáciu vo forme sms (na telefónne číslo, ktoré ste uviedli pri objednávke) a e-mailu (na mailovú adresu, ktorú ste uviedli pri objednávke). Ak boli vykonané technické zmeny na TV programoch, je potrebné znova naladiť tieto programy. Na opätovné naladenie programov zvoľte rovnaký postup ladenia ako pri inštalácii DIGI CA Modulu. Vaša Smart karta bola už aktivovaná, postup aktivácie teda nie je potrebné opakovať. Aktuálny zoznam frekvencií DIGI Slovakia, spolu s kanálmi, ktoré sa na danej frekvencii nachádzajú, prípadne oznamy o technických zmenách nájdete na stránke http://cam.digislovakia.sk/podpora/frekvencie/.

## **4. Spôsoby ladenia kanálov**

#### **A) Import kanálovej mapy z USB kľúča pre TV značky Samsung (len pre rady J, C, D, E, alebo H)**

Tento spôsob ladenia spočíva v importe upravenej kanálovej mapy Novej DIGI do Vášho TV prijímača z USB kľúča. Tento spôsob je z časového hľadiska najrýchlejší, avšak platný len pre určité rady TV značky Samsung, a to konkrétne Samsung rady J, C, D, E a H.

Časová náročnosť: cca 10 minút

#### **POZOR!**

Pokiaľ máte inú radu TV značky Samsung, ako boli spomenuté vyššie, tento spôsob naladenia kanálov nebude fungovať na Vašom TV prijímači, preto odporúčame prejsť na manuálne ladenie.

#### **POSTUP:**

**1.** Podľa postupu v predchádzajúcej kapitole vložte DIGI CA Modul do Vašej TV.

- **2.** Pre TV Samsung:
	- a) model J v TV menu, v položke Vysielanie si nastavte Anténu na Satelit a potom prejdite na možnosť Nastavenia kanálov, kde si nastavte Krajinu na Slovensko.

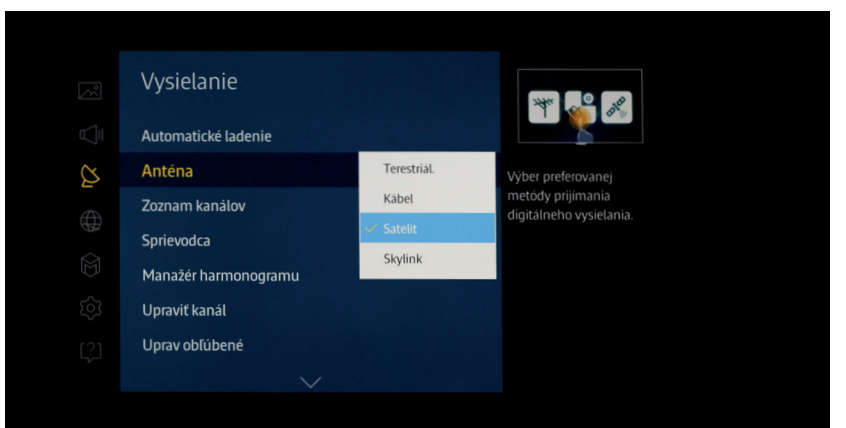

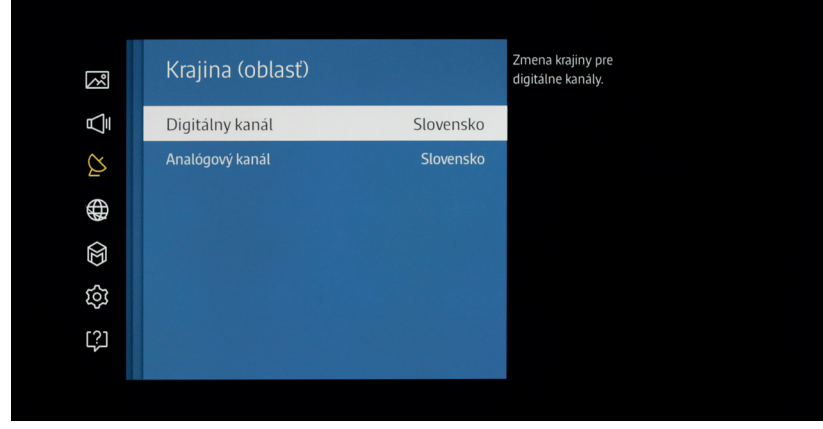

 b) model C, D, E, alebo H - v TV menu, v položke Kanál si nastavte Anténu na Satelit a Krajinu na Slovensko (po zadaní PIN kódu, pri pôvodnom nastavení TV  $PIN = 0000$ ).

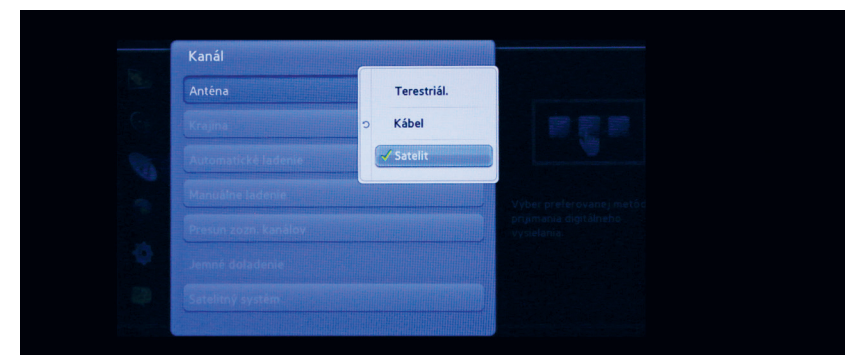

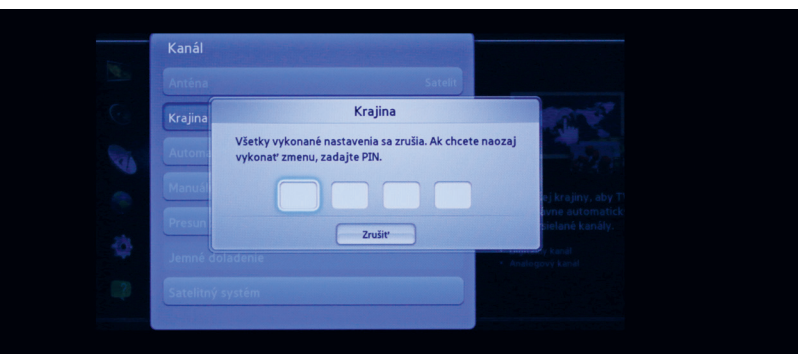

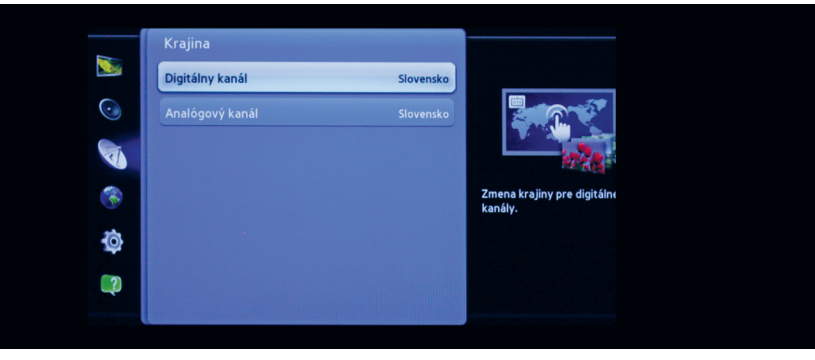

**3.** Import kanálov z USB sa pri TV značky Samsung realizuje pomocou TV menu, kde si pri: a) modeli J - v priečinku Vysielanie zvolíte Nastavenia kanálov a potom Presun zoznamu kanálov.

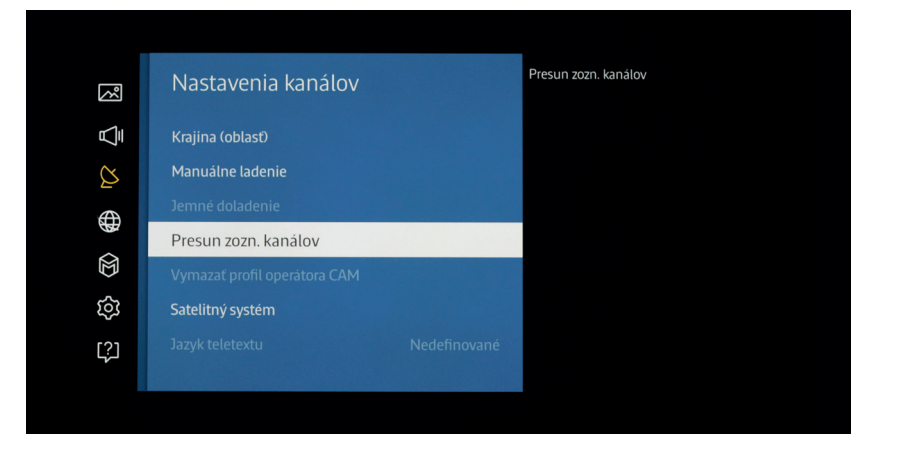

b) modeli C, D, E, alebo H - v priečinku Kanál zvolíte Presun zoznamu kanálov.

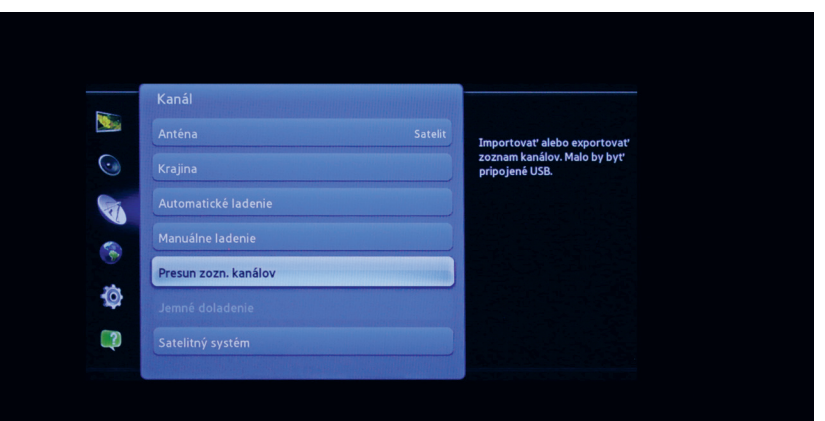

**4.** TV menu od Vás vyžiada zadať PIN (pôvodné nastavenie 0000) a po potvrdení PINu si budete môcť vybrať z dvoch možností – Importovať z USB a Exportovať na USB.

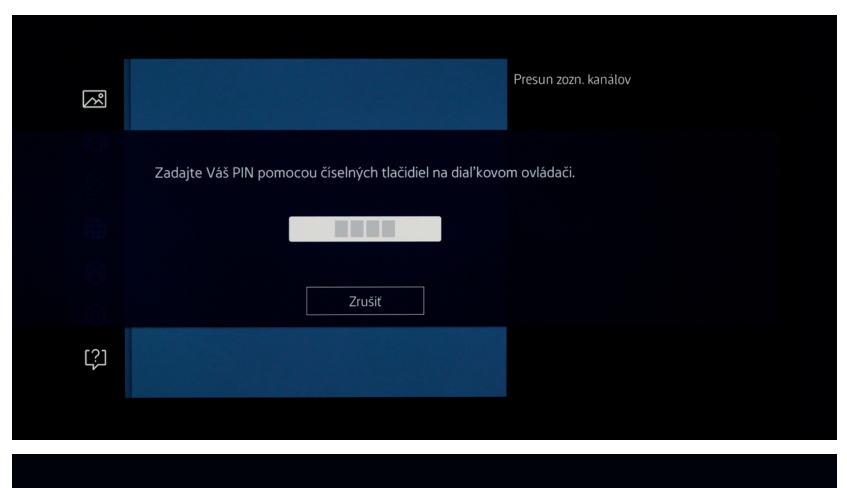

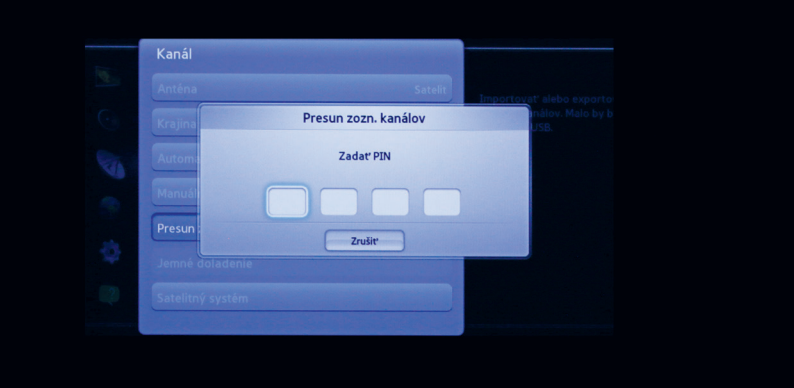

- **5.** Na stránke http://cam.digislovakia.sk/podpora/nastiahnutie/kanalova\_mapa\_TV/ si v tabuľke vyberte typ Vašej TV značky Samsung rady J alebo C, D, E, H a stiahnite si do Vášho počítača najnovšiu kanálovú mapu DIGI Slovakia.
- **6.** Skopírujte súbor s kanálovou mapou DIGI Slovakia do Vášho USB kľúča.
- **7.** V TV menu zvoľte možnosť Importovať z USB.

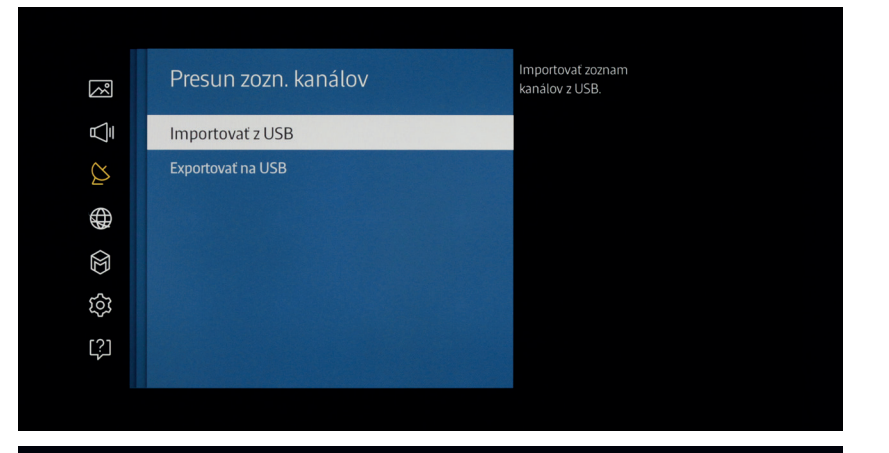

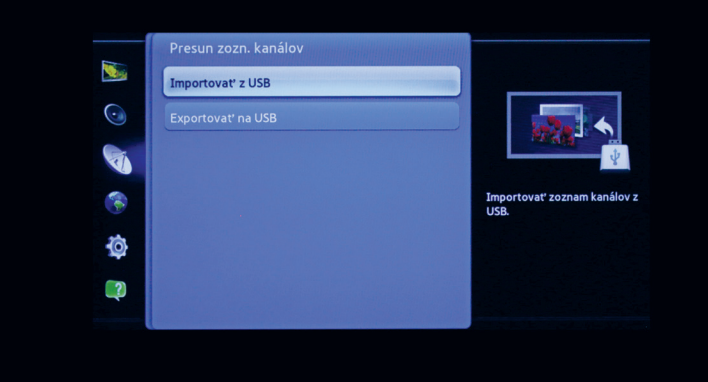

**8.** Následne si vyberte súbor s kanálovou mapou, ktorý ste vo Vašom počítači nahrali na USB.

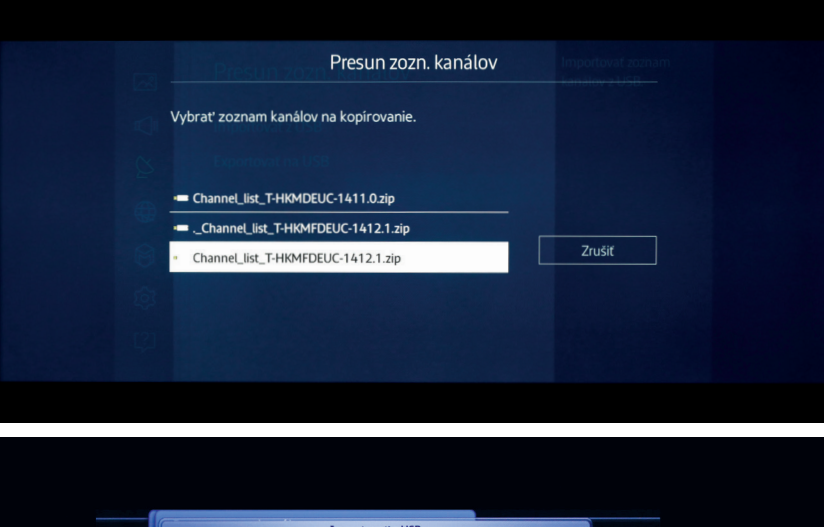

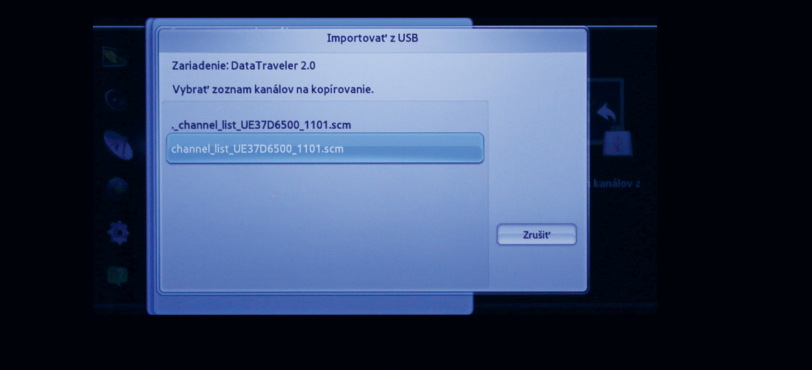

- **9.** Zobrazí sa Vám priebeh importovania kanálovej mapy.
- **10.** V prípade, že všetko prebehlo v poriadku, TV prijímač by sa mal sám vypnúť (prípadne reštartovať) po cca 5 sekundách. Potom TV opätovne zapnite (ak sa reštartuje, zapne sa sama).
- **11.** Po opätovnom zapnutí skontrolujte v TV menu, aby nastavenie bolo v súlade s krokom 2. (v TV menu si nastavte Anténu na Satelit, Krajinu na Slovensko).
- **12.** Skontrolujte, či import kanálovej mapy prebehol úspešne, t.j. stlačte tlačidlo Guide na Vašom TV ovládači a uvidíte zoznam naimportovaných kanálov.
- **13.** Keďže Smart karta ešte nebola aktivovaná, objaví sa hlásenie, že karta nie je autorizovaná. Toto hlásenie stačí vypnúť a môžete začať s vyhľadávaním kanálov. Smart karta bude aktivovaná neskôr, po ukončení ladenia kanálov.
- **14.** Teraz je potrebné aktivovať Vašu Smart kartu, aby ste mohli začať sledovať TV kanály. Pomocou TV diaľkového ovládača sa v zozname programov nastavte na program Jednotka HD. Pre aktiváciu karty zašlite sms na telefónne číslo +421902 021 090 v tvare: AKTIVUJ/medzera/ČÍSLO VAŠEJ ZMLUVY/medzera/ ČÍSLO SMART KARTY. 12-miestne číslo Vašej Smart karty nájdete priamo na karte, pod čiarovým kódom (prípadne v TV menu v nastaveniach CI modulu, viac informácií v kapitole Menu DIGI CA Modulu).
- **15.** Aktivácia karty môže trvať niekoľko minút. Pri čakaní nevypínajte TV. Keď sa Vám karta zaktivuje, nabehne Vám obraz na programe Jednotka HD.
- **16.** V prípade, že sa Vám kanálovú mapu nepodarí naimportovať do Vášho TV prijímača, odporúčame realizovať postup manuálneho ladenia.

#### **B) Import kanálovej mapy z USB kľúča pre TV značky LG (len pre rady LA/LN, LB/UB)**

Tento spôsob ladenia spočíva v importe upravenej kanálovej mapy Novej DIGI do Vášho TV prijímača z USB kľúča. Tento spôsob je z časového hľadiska najrýchlejší, avšak platný len pre určité rady TV značky LG, a to konkrétne LG rady LA/LN, LB/UB.

Časová náročnosť: cca 10 minút

#### **POZOR!**

Pokiaľ máte inú radu TV značky LG ako boli spomenuté vyššie, tento spôsob naladenia kanálov nebude fungovať na Vašom TV prijímači, preto odporúčame prejsť na manuálne ladenie.

#### **POSTUP pre TV značky LG (rady LA/LN, LB/UB):**

1. Podľa postupu v predchádzajúcej kapitole vložte DIGI CA Modul do Vašej TV. 2. v TV menu si nastavte Režim programu na Satelit a Krajinu na Slovensko.

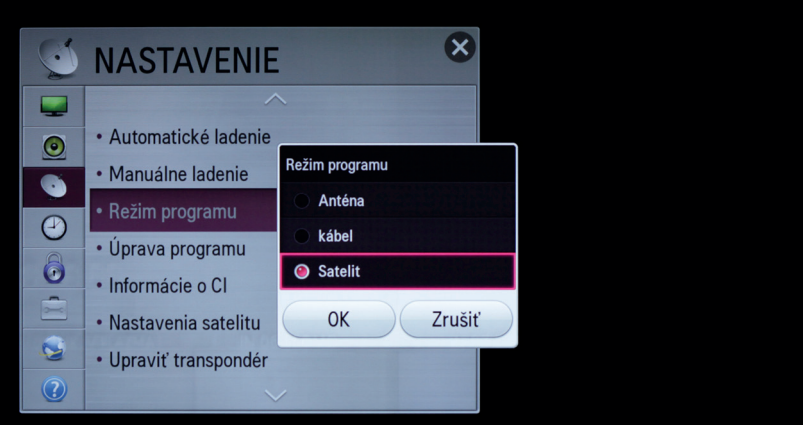

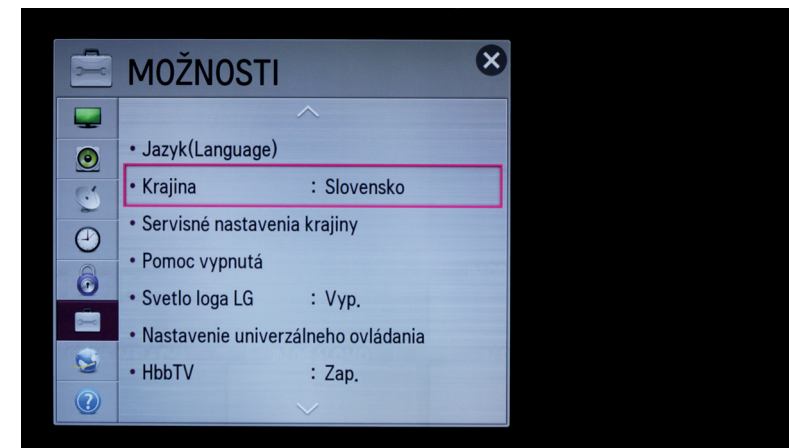

- **3.** Import kanálov z USB sa pri TV značky LG realizuje pomocou skrytého menu, ktoré sa Vám zobrazí po nasledujúcich krokoch:
	- a) V ľavej dolnej časti Vášho diaľkového ovládača nájdite tlačidlo SETTINGS. Existujú aj ovládače, ktoré majú kombinované tlačidlo Settings s tlačidlom Guide. Pre tieto TV nebude možné zobraziť skryté menu pre import kanálovej mapy do USB a preto v tomto prípade odporúčame manuálne ladenie. Príklad diaľkového ovládača, ktorý je vhodný pre zobrazenie skrytého menu, je na obrázku vpravo.
	- b) Ak sa na Vašom diaľkovom ovládači nachádza v ľavej dolnej časti tlačidlo SETTING, stlačte ho a podržte. Keď ho stlačíte, zobrazí sa Vám štandardné menu, ale pre zobrazenie skrytého menu, podržte tlačidlo SETTINGS približne 8 sekúnd, keď sa štandardné menu vypne a v ľavom hornom rohu TV obrazovky sa objaví dialógové okno s číslom kanálu. V tej chvíli stlačte na Vašom TV ovládači číselnú kombináciu 1 1 0 5 a potvrďte tlačidlom OK. Tieto úkony vykonajte za sebou v čo najkratšom čase, inak sa Vám skryté menu nemusí podariť zobraziť.

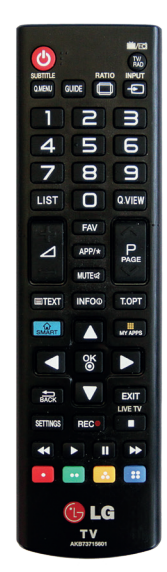

**4.** Po vykonaní predošlého kroku sa Vám na TV obrazovke zobrazí skryté menu s položkou USB Cloning.

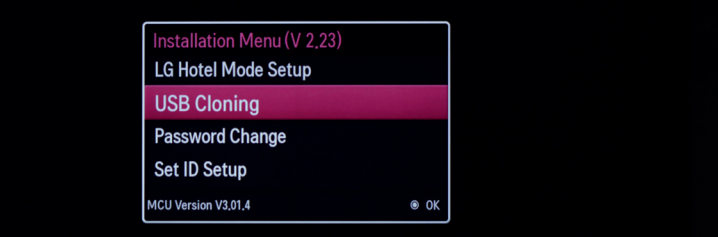

**5.** Keď ju zvolíte, zobrazia sa Vám dve možnosti – Receive from USB a Send to USB. **6.** Najskôr si vyberte možnosť Send to USB.

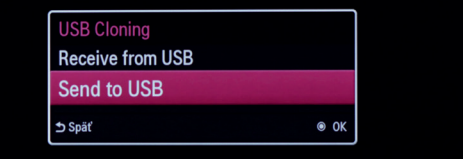

**7.** V dolnej časti sa Vám objaví názov súboru, ktorý je potrebné odpísať. V prípade LG rady LB/UB je potrebné najskôr si vybrať v TV menu z dvoch typov súborov Model TLL a potom odpísať názov súboru, ktorý sa objaví v dolnej časti.

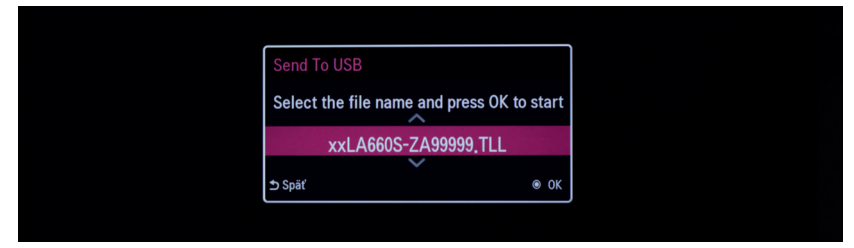

- **8.** Tento názov neskôr priradíte súboru kanálovej mapy pre Váš konkrétny TV prijímač, ktorý si stiahnete z webu DIGI Slovakia.
- **9.** Na stránke http://cam.digislovakia.sk/podpora/nastiahnutie/kanalova\_mapa\_TV/ si v tabuľke vyberte typ Vašej TV značky LG rady LA/LN, LB/UB a stiahnite si do Vášho počítača najnovšiu kanálovú mapu DIGI Slovakia. Premenujte stiahnutý súbor na názov, ktorý ste si odpísali v predchádzajúcom kroku z Vášho TV, keď ste si v skrytom menu vybrali možnosť Send to USB.
- **10.** Po premenovaní súboru s kanálovou mapou si ho skopírujte do Vášho USB kľúča.
- **11.** Pomocou postupu v kroku 2. opäť otvorte skryté menu a tentoraz zvoľte možnosť Receive from USB.

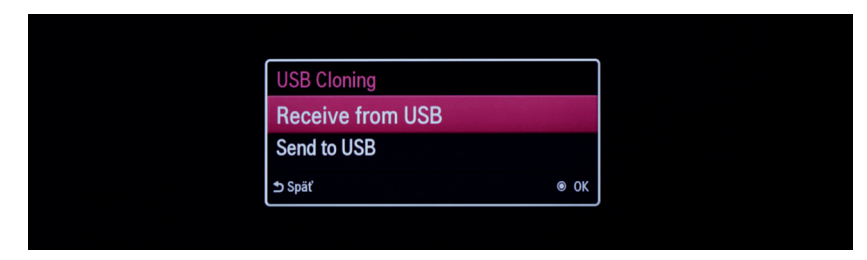

**12.** Následne si vyberte súbor, ktorý ste vo Vašom počítači premenovali a nahrali na USB. **13.** Zobrazí sa Vám priebeh importovania kanálovej mapy.

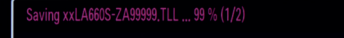

- **14.** Ak Vám po importe vypíše chybové hlásenie, tak je možné, že ste vložili nesprávny súbor pre Váš typ TV. Je preto veľmi dôležité nahrať správny typ súboru.
- **15.** V prípade, že všetko prebehlo v poriadku, TV prijímač by sa mal sám vypnúť (prípadne reštartovať) po cca 5 sekundách. Potom TV opätovne zapnite (ak sa reštartuje, zapne sa sama).
- **16.** Po opätovnom zapnutí skontrolujte v TV menu, aby nastavenie bolo v súlade s krokom 2. (v TV menu si nastavte Anténu na Satelit, Krajinu na Slovensko).
- **17.** Skontrolujte, či import kanálovej mapy prebehol úspešne, t.j. stlačte tlačidlo Guide na Vašom TV ovládači a uvidíte zoznam naimportovaných kanálov.
- **18.** Keďže Smart karta ešte nebola aktivovaná, objaví sa hlásenie, že karta nie je autorizovaná. Toto hlásenie stačí vypnúť a môžete začať s vyhľadávaním kanálov. Smart karta bude aktivovaná neskôr, po ukončení ladenia kanálov.
- **19.** Teraz je potrebné aktivovať Vašu Smart kartu, aby ste mohli začať sledovať TV kanály. Pomocou TV diaľkového ovládača sa v zozname programov nastavte na program Jednotka HD. Pre aktiváciu karty zašlite sms na telefónne číslo +421902 021 090 v tvare: AKTIVUJ/medzera/ČÍSLO VAŠEJ ZMLUVY/medzera/ČÍSLO SMART KARTY. 12-miestne číslo Vašej Smart karty nájdete priamo na karte, pod čiarovým kódom (prípadne v TV menu v nastaveniach CI modulu, viac informácií v kapitole Menu DIGI CA Modulu).
- **20.** Aktivácia karty môže trvať niekoľko minút. Pri čakaní nevypínajte TV. Keď sa Vám karta zaktivuje, nabehne Vám obraz na programe Jednotka HD.
- **21.** V prípade, že sa Vám kanálová mapa nepodarí naimportovať do Vášho TV prijímača, odporúčame realizovať postup manuálneho ladenia.

#### **C) Import kanálovej mapy z USB kľúča pre TV značky LG (len pre rady s WebOS)**

Tento spôsob ladenia spočíva v importe upravenej kanálovej mapy Novej DIGI do Vášho TV prijímača z USB kľúča. Tento spôsob je z časového hľadiska najrýchlejší, avšak platný len pre určité rady TV značky LG, a to konkrétne LG rady s WebOS.

Časová náročnosť: cca 5 minút

#### **POZOR!**

Pokiaľ máte inú radu TV značky LG ako boli spomenuté vyššie, tento spôsob naladenia kanálov nebude fungovať na Vašom TV prijímači, preto odporúčame prejsť na manuálne ladenie.

#### **POSTUP pre TV značky LG (rady sWebOS):**

- **1.** Podľa postupu v predchádzajúcej kapitole vložte DIGI CA Modul do Vašej TV.
- **2.** Na stránke http://cam.digislovakia.sk/podpora/nastiahnutie/kanalova\_mapa\_TV/ si v tabuľke vyberte typ Vašej TV značky LG rady s WebOS a stiahnite si do Vášho počítača najnovšiu kanálovú mapu DIGI Slovakia, ktorú si potom skopírujte na (najlepšie) prázdny USB kľúč.
- **3.** V TV menu si vyberte položku Rozšírené, kde si v položke Kanály vyberte možnosť Kopírovať kanály .

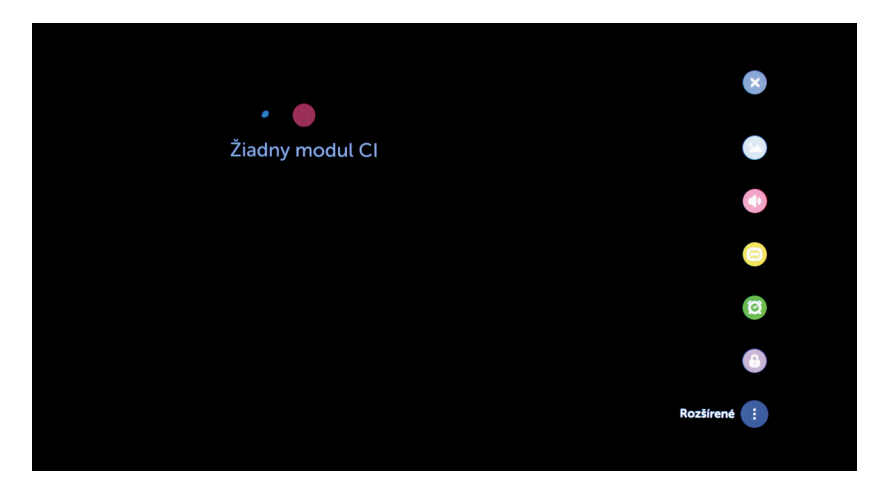

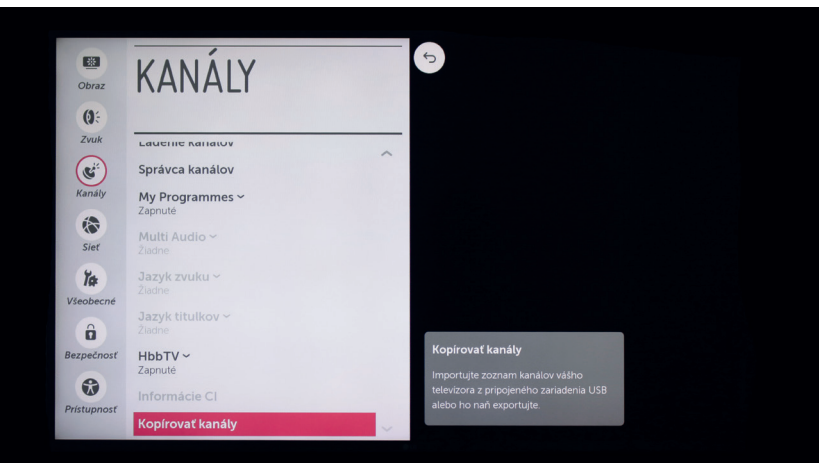

**4.** Po vykonaní predošlého kroku sa Vám na TV obrazovke zobrazia 3 možnosti, z ktorých si vyberiete USB do TV.

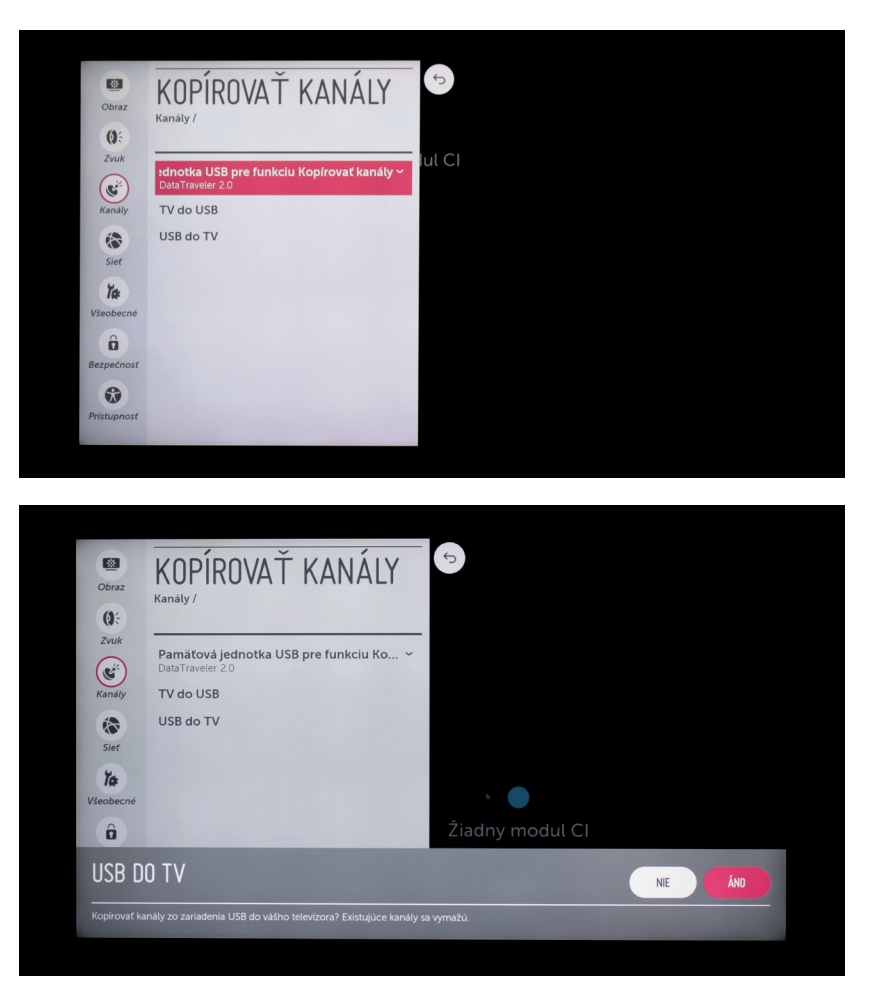

- **5**. Skontrolujte, či import kanálovej mapy prebehol úspešne, t.j. stlačte tlačidlo Guide na Vašom TV ovládači a uvidíte zoznam naimportovaných kanálov.
- **6.** Keďže Smart karta ešte nebola aktivovaná, objaví sa hlásenie, že karta nie je autorizovaná. Toto hlásenie stačí vypnúť a môžete začať s vyhľadávaním kanálov. Smart karta bude aktivovaná neskôr, po ukončení ladenia kanálov.
- **7.** Teraz je potrebné aktivovať Vašu Smart kartu, aby ste mohli začať sledovať TV kanály. Pomocou TV diaľkového ovládača sa v zozname programov nastavte na program Jednotka HD. Pre aktiváciu karty zašlite sms na telefónne číslo +421902 021 090 v tvare: AKTIVUJ/medzera/ČÍSLO VAŠEJ ZMLUVY/medzera/ČÍSLO SMART KARTY. 12-miestne číslo Vašej Smart karty nájdete priamo na karte, pod čiarovým kódom (prípadne v TV menu v nastaveniach CI modulu, viac informácií v kapitole Menu DIGI CA Modulu).
- **8.** Aktivácia karty môže trvať niekoľko minút. Pri čakaní nevypínajte TV. Keď sa Vám karta zaktivuje, nabehne Vám obraz na programe Jednotka HD.
- **9.** V prípade, že sa Vám kanálová mapa nepodarí naimportovať do Vášho TV prijímača, odporúčame realizovať postup manuálneho ladenia.

#### **D) Manuálne ladenie – rôzne značky TV**

Tento spôsob ladenia spočíva v manuálnom zadávaní technických parametrov kanálov DIGI Slovakia, prostredníctvom diaľkového ovládača k Vašej televízii. Tento spôsob ladenia kanálov odporúčame.

Časová náročnosť: cca 60 minút.

#### **POSTUP:**

- **1.** Podľa postupu v predchádzajúcej kapitole vložte DIGI CA Modul do Vašej TV.
- **2.** V návode k Vašej TV vyhľadajte postup pre manuálne ladenie kanálov prostredníctvom satelitu (DVB-S2 tuneru).
- **3.** V TV menu si nastavte Režim programu na Satelit.
- **4.** V TV menu, v Satelitnom systéme, je nutné správne vybrať satelitnú pozíciu Thor Intelsat 0,8W alebo 1W. Ako príklad uvádzame TV menu značky LG a Samsung, kde si nastavenia môžete zmeniť v priečinku Možnosti (pri LG) alebo Nastavenia kanálov (pri TV Samsung).
- **5.** Ak máte všetky nastavenia v kroku 4. dokončené, môžete v TV menu vyhľadať Manuálne ladenie, kde potvrdíte, že chcete naladiť kanály zo satelitnej pozície Thor Intelsat 0,8W alebo 1W a vyberiete tieto možnosti:

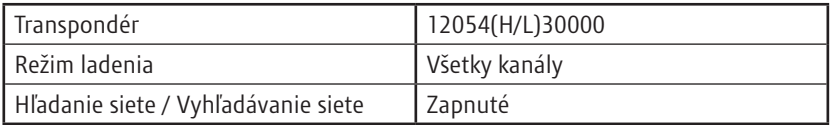

**6.** V prípade, že Transpondér v kroku 5. nie je možné vybrať v menu Vašej TV, je potrebné pridať nový Transpondér s nasledovnými parametrami a vrátiť sa  $k$ u kroku 4. a 5.

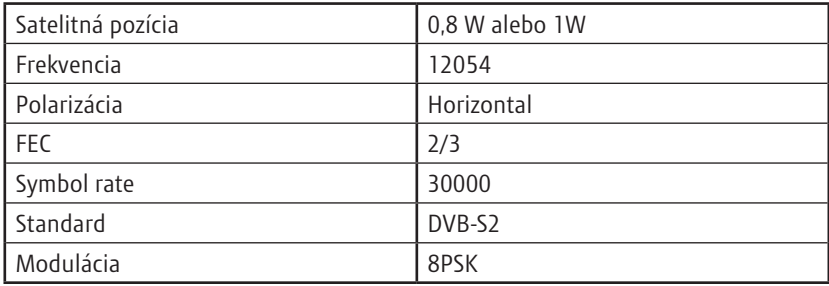

**7.** Teraz môžete spustiť manuálne ladenie.

- **8.** Pri zapnutí Vyhľadávania siete / Hľadania siete sa vyhľadajú transpondéry s frekvenciou 12053, 11976, 12607 a 12723, ktoré má v ponuke DIGI Slovakia. Pre naladenie TV staníc z ostatných transpondérov / frekvencií je nutné naladiť obdobným spôsobom ako v kroku 5., s výnimkou toho, že ostatné transpondéry / frekvencie sa ladia samostatne, bez zapnutia Hľadania siete.
- **9.** Zoznam aktuálnych frekvencií v ponuke DIGI Slovakia nájdete na stránke http://cam.digislovakia.sk/podpora/frekvencie/. Vždy si nalaďte len také frekvencie ktorých TV programy sa nachádzajú v balíčku DIGI, ktorý ste si predplatili.

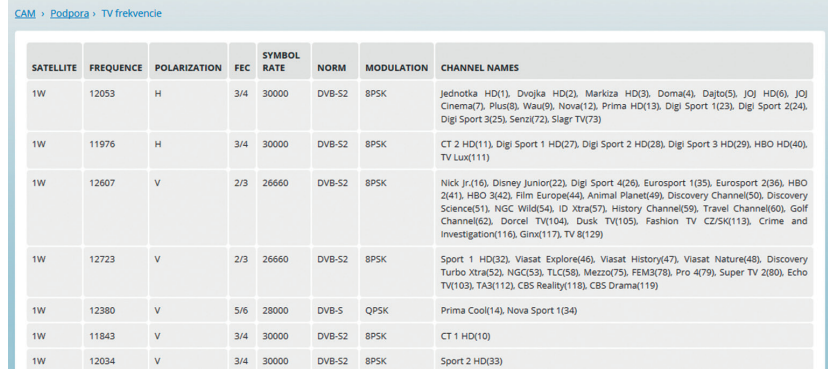

- **10.** Keďže Smart karta ešte nebola aktivovaná, objaví sa hlásenie, že karta nie je autorizovaná. Toto hlásenie stačí vypnúť a môžete začať s vyhľadávaním kanálov. Smart karta bude aktivovaná neskôr, po ukončení ladenia kanálov.
- **11.** Po dokončení manuálneho ladenia je potrebné aktivovať Vašu Smart kartu, aby ste mohli začať sledovať TV kanály. Pomocou TV diaľkového ovládača sa v zozname programov nastavte na program Jednotka HD. Pre aktiváciu karty zašlite sms na telefónne číslo +421902 021 090 v tvare: AKTIVUJ/medzera/ČÍSLO VAŠEJ ZMLUVY/medzera/ČÍSLO SMART KARTY. 12-miestne číslo Vašej Smart karty nájdete priamo na karte, pod čiarovým kódom (prípadne v TV menu v nastaveniach CI modulu, viac informácií v kapitole Menu DIGI CA Modulu).
- **12.** Aktivácia karty môže trvať niekoľko minút. Pri čakaní nevypínajte TV. Keď sa Vám karta zaktivuje, nabehne Vám obraz na programe Jednotka HD. Potom sa môžete venovať zoradeniu práve naladených kanálov.
- **13.** Pri manuálnom ladení a vyhľadávaní sa Vám môžu na TV naladiť aj kanály, ktoré nie sú v ponuke DIGI Slovakia, ale nachádzajú sa na rovnakej frekvencii s rovnakými parametrami. Tieto programy nie je možné s DIGI CA Modulom sledovať, preto ich odporúčame vymazať.
- **14.** Naladené programy si môžete usporiadať dvomi spôsobmi
	- a) Manuálne podľa Vášho želania a preferencií. Spôsob nájdete v návode k Vašej TV.
	- b) Pomocou USB kľúča a aplikácie ChanSort len pre TV značky Samsung, LG, Panasonic a Toshiba (viac v samostatnej kapitole).

#### **E) Manuálne ladenie – rôzne rady TV značky Samsung**

Tento spôsob ladenia spočíva v manuálnom zadávaní technických parametrov kanálov DIGI Slovakia, prostredníctvom diaľkového ovládača k Vašej televízii.

Časová náročnosť: cca 60 minút.

#### **POSTUP:**

- **1.** Podľa postupu v predchádzajúcej kapitole vložte DIGI CA Modul do Vašej TV.
- **2.** V návode k Vašej TV vyhľadajte postup pre manuálne ladenie kanálov prostredníctvom satelitu (DVB-S2 tuneru).
- **3.** Pre TV Samsung:
	- a) model J v TV menu, v položke Vysielanie si nastavte Anténu na Satelit a potom prejdite na možnosť Nastavenia kanálov, kde si nastavte Krajinu na Slovensko.

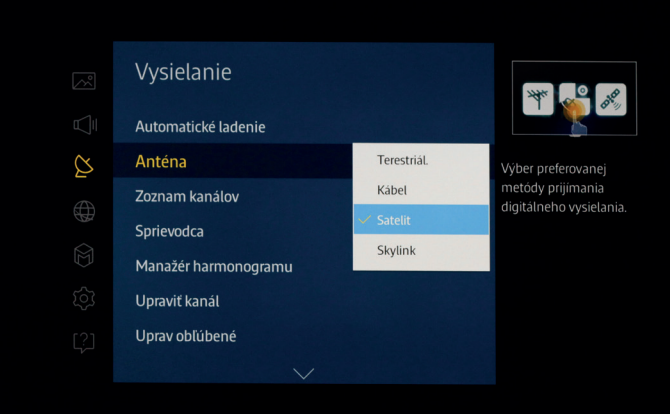

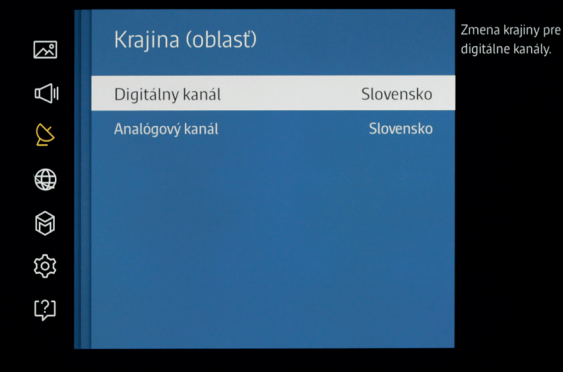

 b) model C, D, E, alebo H - v TV menu, v položke Kanál si nastavte Anténu na Satelit a Krajinu na Slovensko (po zadaní PIN kódu, pri pôvodnom nastavení TV  $PIN = 0000$ ).

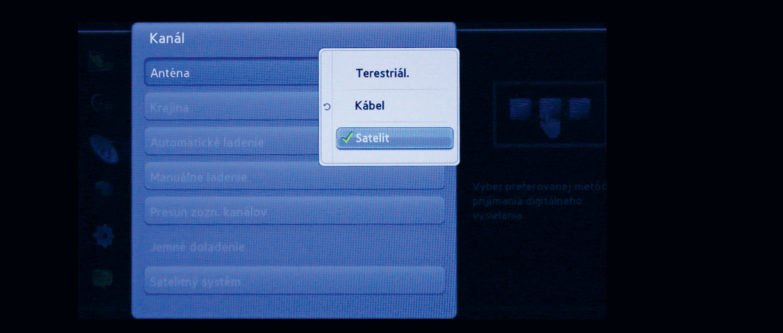

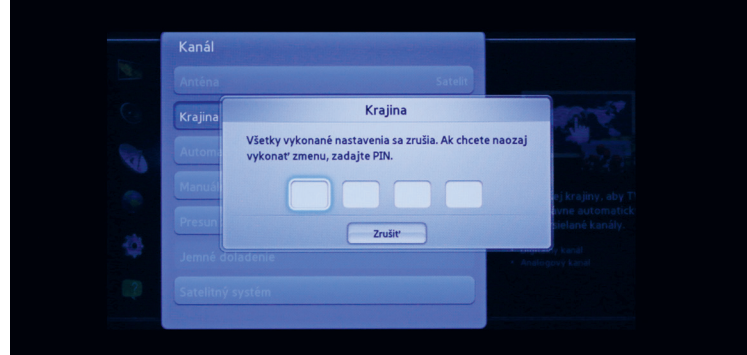

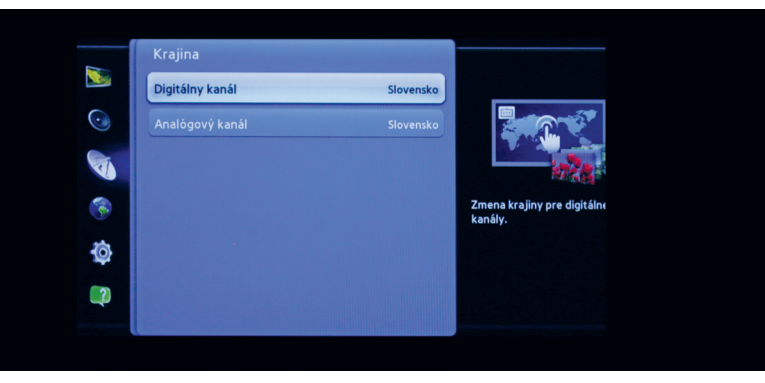

- **4.** Pre TV Samsung:
	- a) model J v TV menu, v položke Nastavenia kanálov, vyberte možnosť Satelitný systém, kde je nutné správne vybrať satelitnú pozíciu Thor Intelsat 0,8W a nastaviť LNB podľa obrázku (Satelit: Thor Intelsat 0,8W, Transpondér: 12054,H,30000, Frekvencia: 9750/10600, Režim DiSEqC vypnutý).

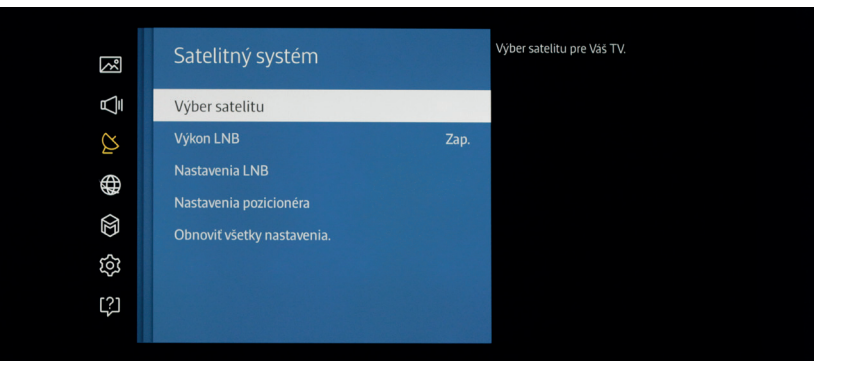

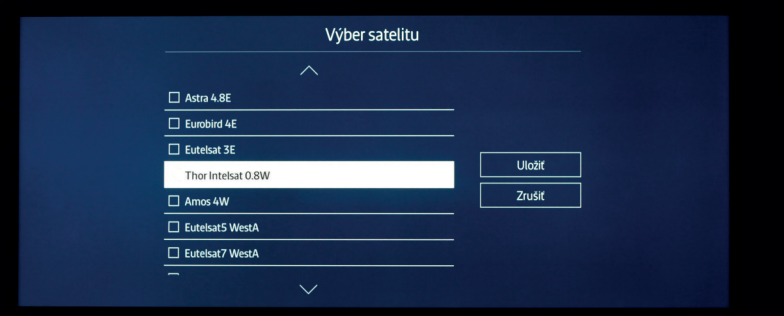

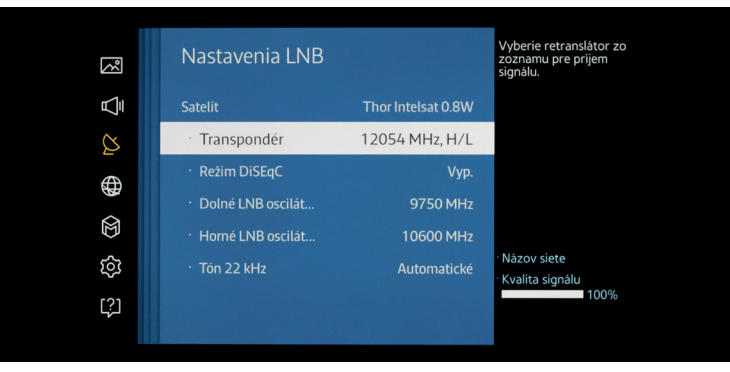

 b) model C, D, E, alebo H - v TV menu, v položke Kanál, vyberte možnosť Satelitný systém, kde je nutné správne vybrať satelitnú pozíciu Thor Intelsat 0,8W a nastaviť LNB podľa obrázku (Satelit: Thor Intelsat 0,8W, Transpondér: 12054,H,30000, Frekvencia: 9750/10600, Režim DiSEqC vypnutý).

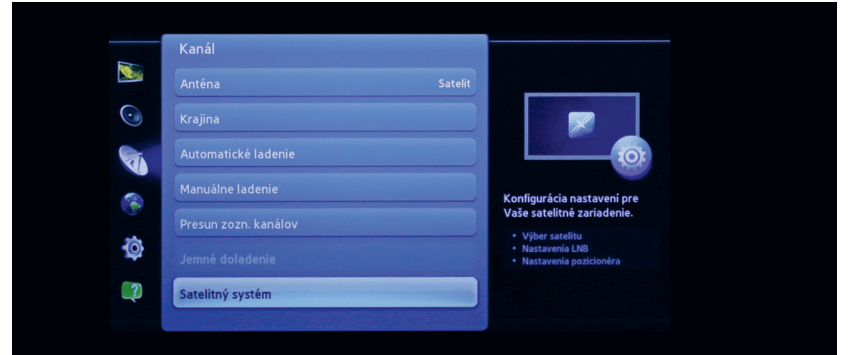

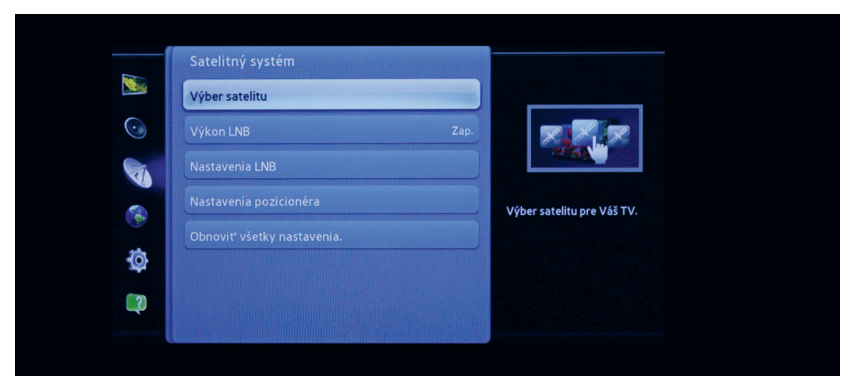

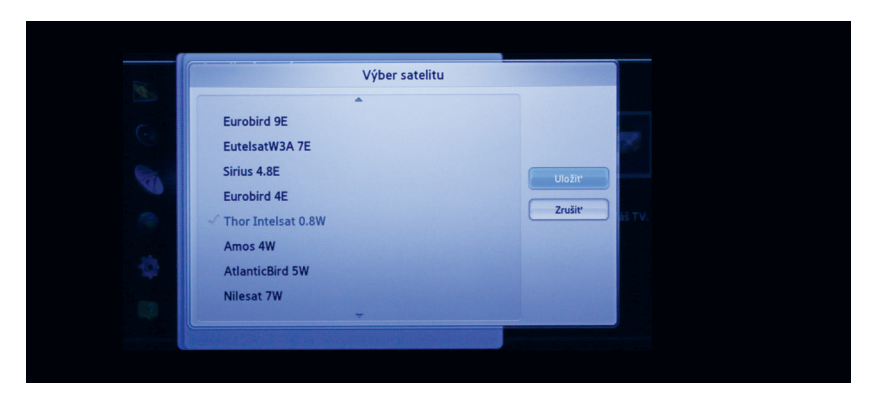

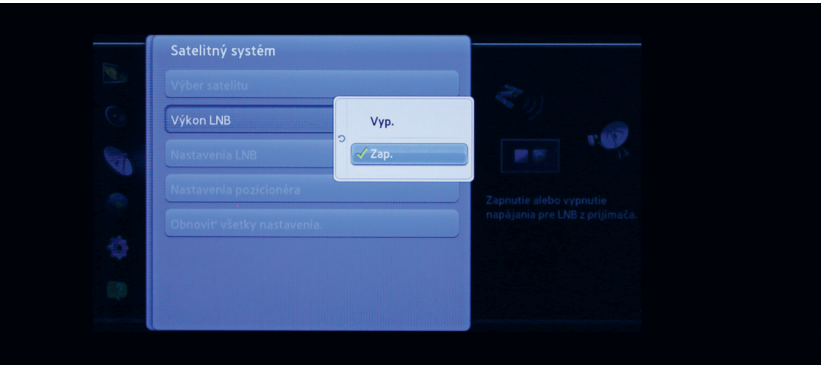

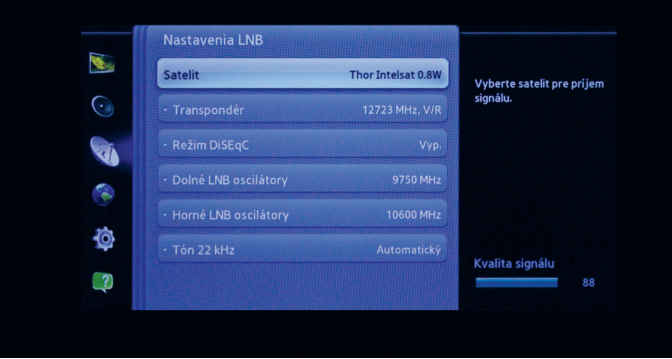

- **5.** Ak máte všetky nastavenia v krokoch 3. a 4. dokončené, môžete pri:
	- a) modeli J v TV menu, v položke Nastavenie kanálov, vyhľadať Manuálne ladenie, kde potvrdíte, že chcete naladiť kanály zo satelitnej pozície Thor Intelsat 0,8W, Transpondér je 12054,H,30000, Režim ladenia je nastavený na všetky kanály, a zapnite Hľadanie siete.

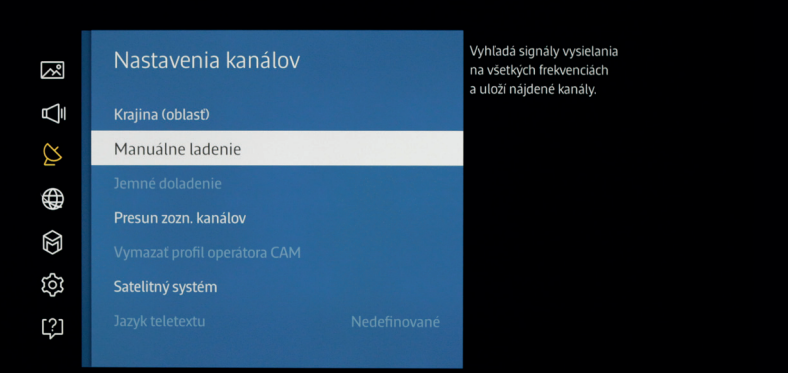

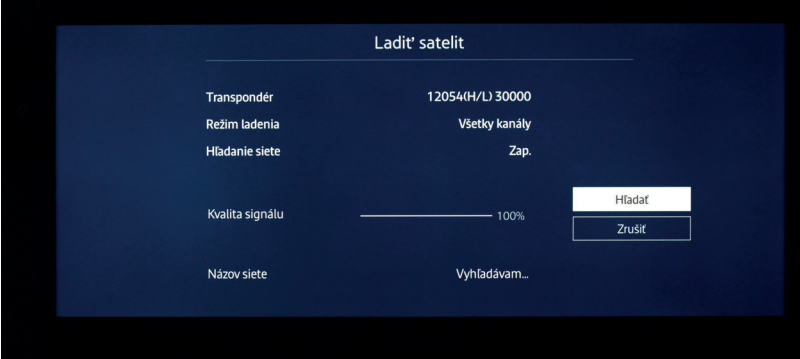

 b) modeli C, D, E, alebo H - v TV menu, v položke Kanál, vyhľadať Manuálne ladenie, kde potvrdíte, že chcete naladiť kanály zo satelitnej pozície Thor Intelsat 0,8W, Transpondér je 12054,H,30000, Režim ladenia je nastavený na všetky kanály, a zapnite Hľadanie siete.

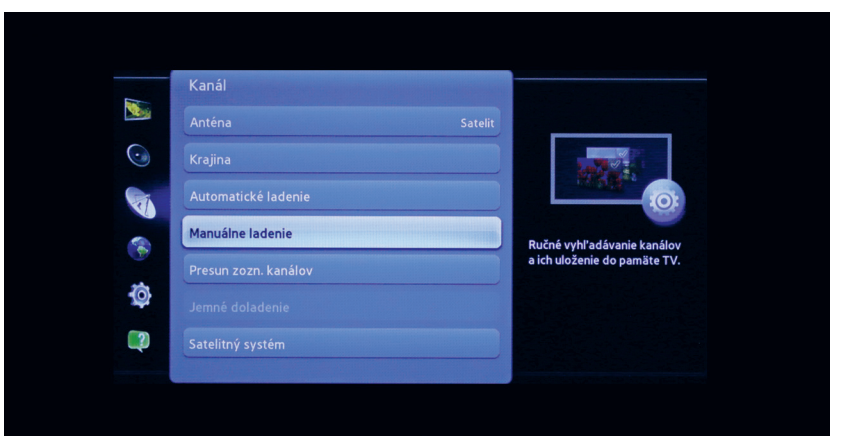

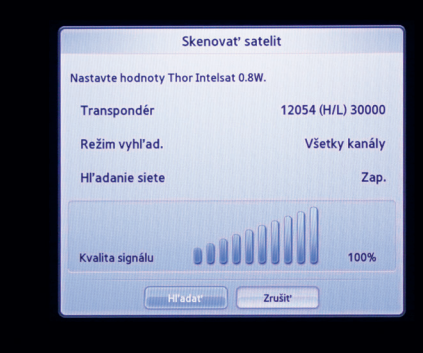

**6.** V prípade, že pred spustením manuálneho ladenia neviete nájsť transpondér s parametrami uvedenými v kroku 5., t.j. transpondér sa nenachádza v zozname transpondérov, prejdite na koniec tohto zoznamu a zvoľte možnosť Nový, kde vyplníte parametre transpondéra (príklad uvedený v tabuľke) a uložíte zmeny.

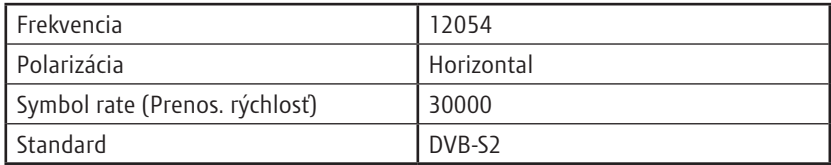

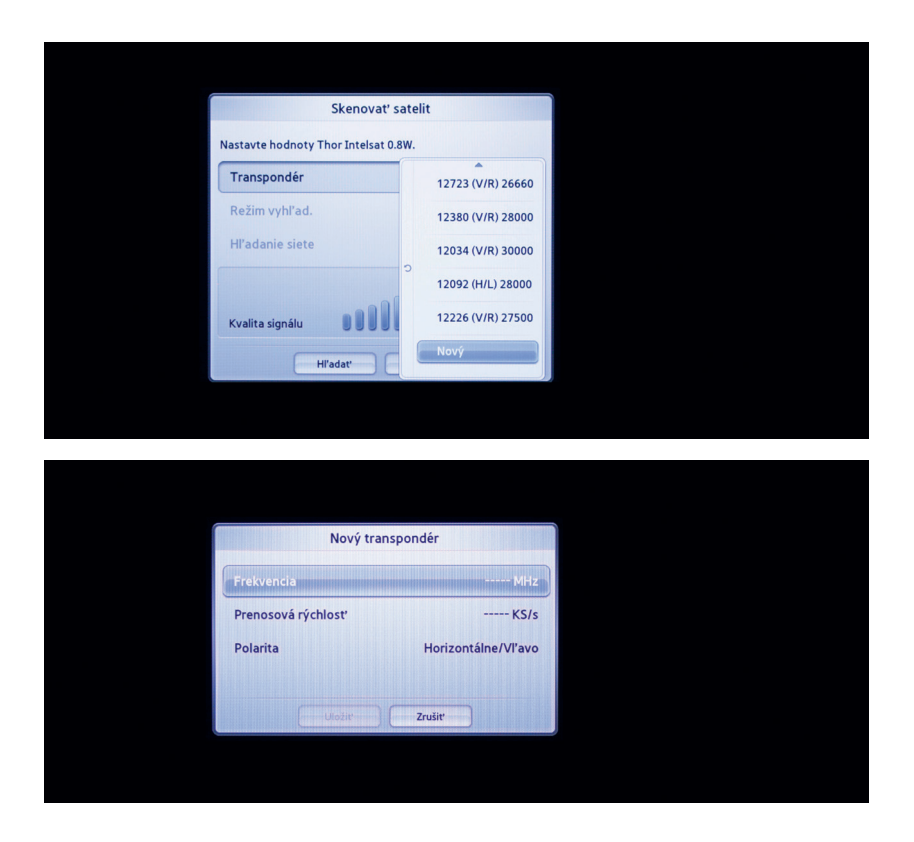

- **7.** Teraz môžete spustiť manuálne ladenie.
- **8.** Pri zapnutí Hľadania siete sa vyhľadajú transpondéry s frekvenciou 12053, 11976, 12607 a 12723, ktoré má v ponuke DIGI Slovakia. Pre naladenie TV staníc z ostatných transpondérov / frekvencií je nutné naladiť obdobným spôsobom ako v kroku 6., s výnimkou toho, že ostatné transpondéry / frekvencie sa ladia samostatne, bez zapnutia Hľadania siete.
- **9.** Zoznam aktuálnych frekvencií v ponuke DIGI Slovakia nájdete na stránke http://cam.digislovakia.sk/podpora/frekvencie/. Vždy si nalaďte len také frekvencie, ktorých TV programy sa nachádzajú v balíčku DIGI, ktorý ste si predplatili.

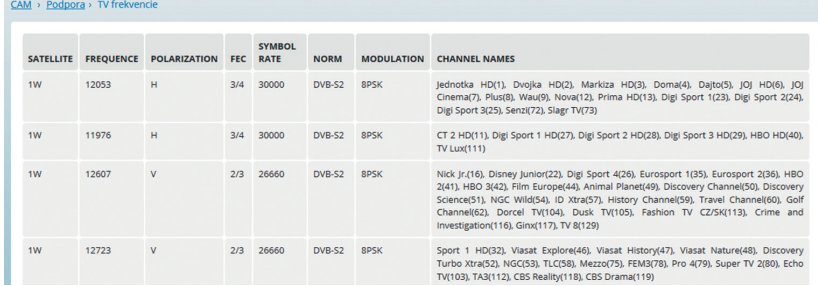

- **10.** Keďže Smart karta ešte nebola aktivovaná, objaví sa hlásenie, že karta nie je autorizovaná. Toto hlásenie stačí vypnúť a môžete začať s vyhľadávaním kanálov. Smart karta bude aktivovaná neskôr, po ukončení ladenia kanálov.
- **11.** Po dokončení manuálneho ladenia je potrebné aktivovať Vašu Smart kartu, aby ste mohli začať sledovať TV kanály. Pomocou TV diaľkového ovládača sa v zozname programov nastavte na program Jednotka HD. Pre aktiváciu karty zašlite sms na telefónne číslo +421902 021 090 v tvare: AKTIVUJ/medzera/ČÍSLO VAŠEJ ZMLUVY/medzera/ČÍSLO SMART KARTY.

12-miestne číslo Vašej Smart karty nájdete priamo

 na karte, pod čiarovým kódom (prípadne v TV menu v nastaveniach CI modulu, viac informácií v kapitole Menu DIGI CA Modulu).

- **12.** Aktivácia karty môže trvať niekoľko minút. Pri čakaní nevypínajte TV. Keď sa Vám karta zaktivuje, nabehne Vám obraz na programe Jednotka HD. Potom sa môžete venovať zoradeniu práve naladených kanálov.
- **13.** Pri manuálnom ladení a vyhľadávaní sa Vám môžu na TV naladiť aj kanály, ktoré nie sú v ponuke DIGI Slovakia, ale nachádzajú sa na rovnakej frekvencii s rovnakými parametrami. Tieto programy nie je možné s DIGI CA Modulom sledovať, preto ich odporúčame vymazať.
- **14.** Naladené programy si môžete usporiadať dvomi spôsobmi: c) Manuálne - podľa Vášho želania a preferencií. Spôsob nájdete v návode k Vašej TV. d) Pomocou USB kľúča a aplikácie ChanSort (viac v samostatnej kapitole).

#### **F) Manuálne ladenie – rôzne rady TV značky LG**

Tento spôsob ladenia spočíva v manuálnom zadávaní technických parametrov kanálov DIGI Slovakia, prostredníctvom diaľkového ovládača k Vašej televízii.

Časová náročnosť: cca 60 minút.

#### **POSTUP:**

- **1.** Podľa postupu v predchádzajúcej kapitole vložte DIGI CA Modul do Vašej TV.
- **2.** V návode k Vašej TV vyhľadajte postup pre manuálne ladenie kanálov prostredníctvom satelitu (DVB-S2 tuneru).
- **3.** V TV menu pri:
	- a) modeli LA/LN a LB/UB si nastavte Režim programu na Satelit.

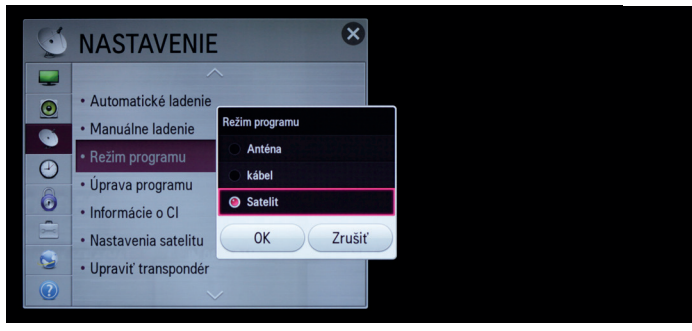

 b) modeli s Web OS si v položke Kanály vyberte Ladenie kanálov a nastavte Režim programu na Satelit.

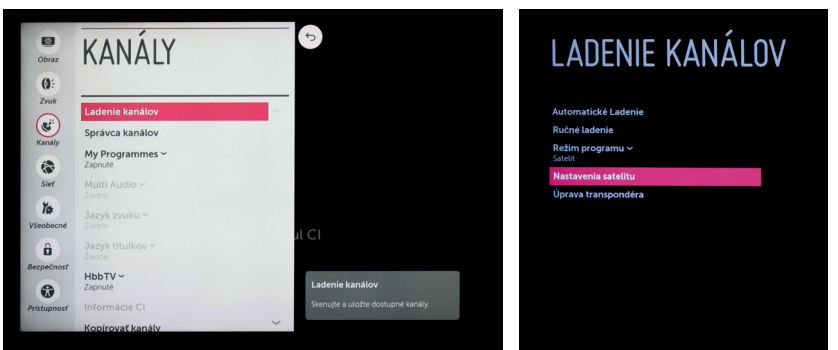

- **4.** V TV menu pri:
- a) modeli LA/LN a LB/UB v položke Možnosti, si nastavte Krajinu na Slovensko a v položke Nastavenia v Nastaveniach satelitu je nutné správne vybrať satelitnú pozíciu Thor Intelsat 0,8W.

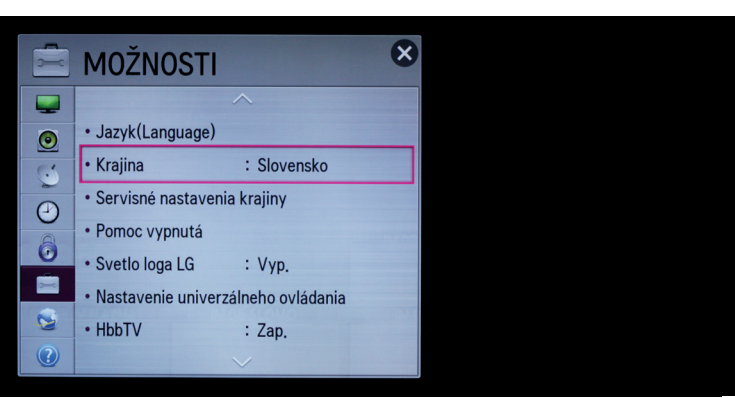

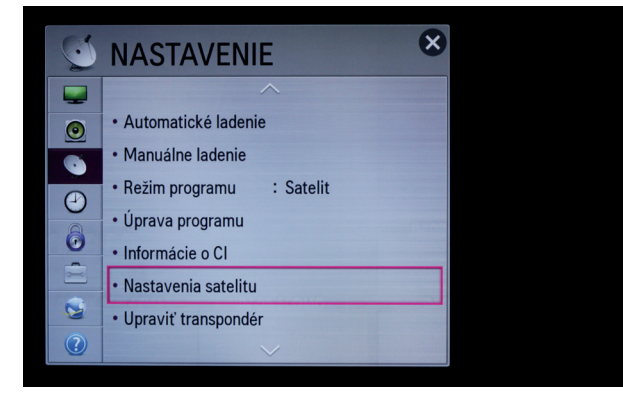

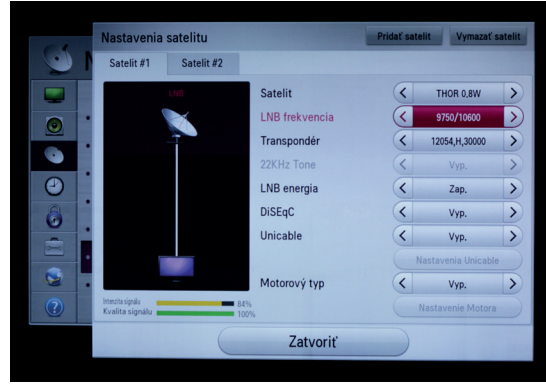

 b) modeli s Web OS - v položke hlavného menu Všeobecné si nastavte Krajinu na Slovensko a v položke hlavného menu Kanály vyberte Ladenie kanálov a v Nastaveniach satelitu je nutné správne vybrať satelitnú pozíciu Thor Intelsat 0,8W.

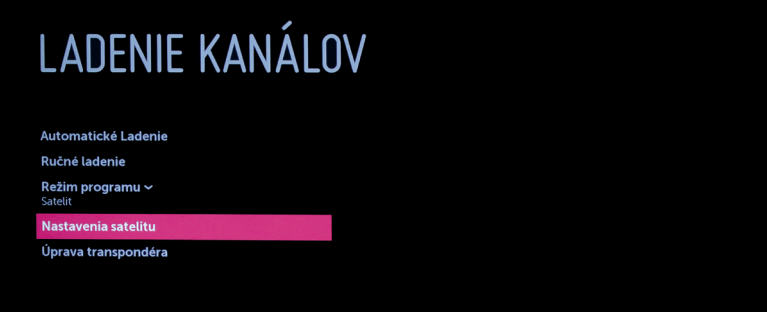

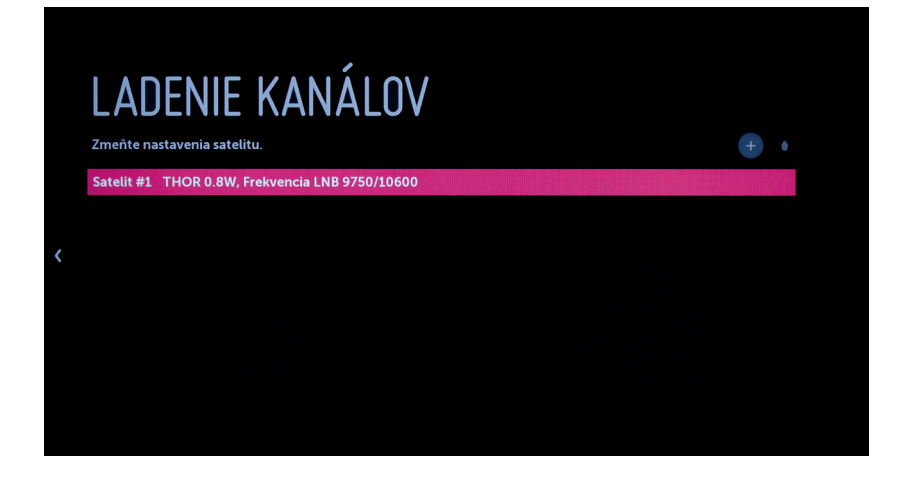

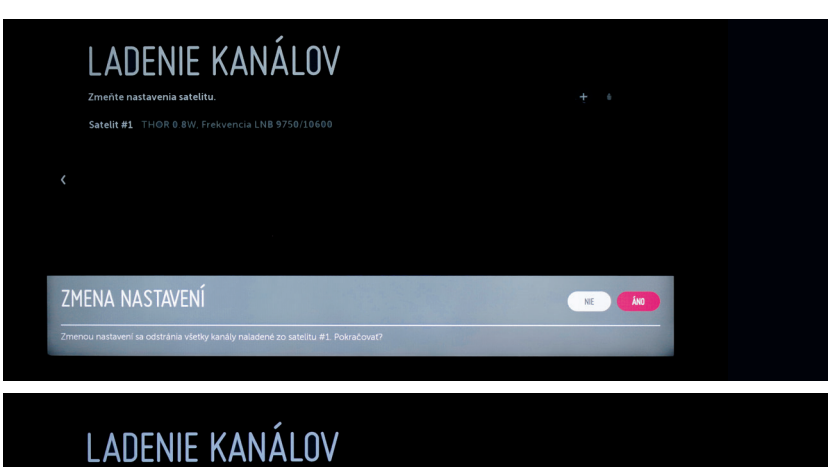

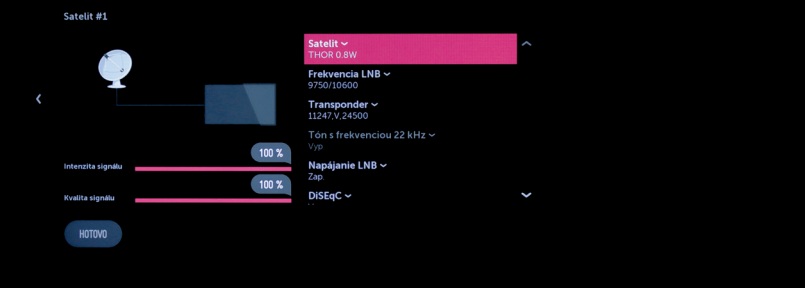

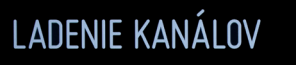

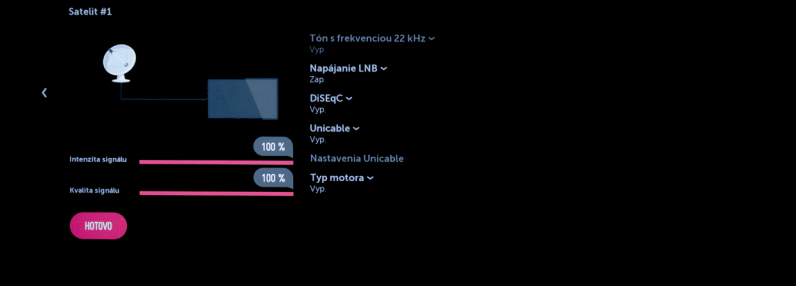

**5.** Ak máte všetky nastavenia v kroku 3. a 4. dokončené, môžete v TV menu pri: a) modeli LA/LN a LB/UB vyhľadať Manuálne ladenie, kde potvrdíte, že chcete naladiť kanály zo satelitnej pozície Thor Intelsat 0,8W, LNB frekvencia je 9750/10600, Transpondér je 12054,H,30000, a potvrďte Vyhľadávanie siete.

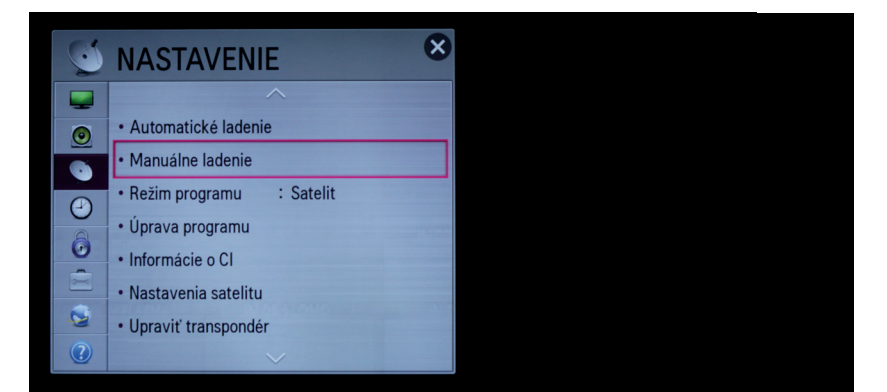

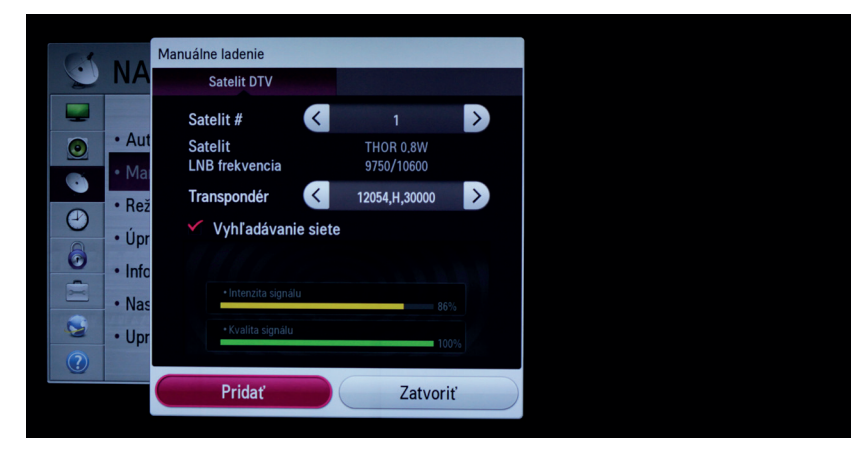

 b) modeli s Web OS vyhľadať Ručné ladenie, kde potvrdíte, že chcete naladiť kanály zo satelitnej pozície Thor Intelsat 0,8W, LNB frekvencia je 9750/10600, Transpondér je 12054,H,30000, a potvrďte Vyhľadávanie siete.

## LADENIE KANÁLOV Automatické Ladenie Režim programu ~ nia satelitu Únrava transnondére

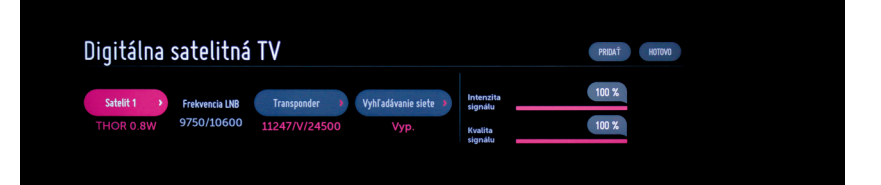

## ÚPRAVA TRANSPONDÉRA

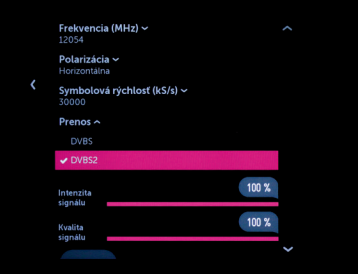

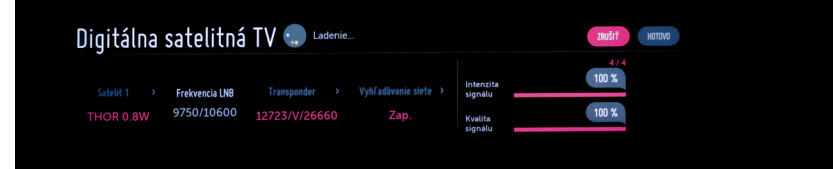

- **6.** V prípade, že transpondér v kroku 5. nie je možné vybrať v menu Vašej TV, je potrebné pridať nový transpondér. V TV menu pri:
	- a) modeli LA/LN a LB/UB v položke Vysielanie, si zvolíte možnosť Upraviť transpondér, kde potvrdíte, že chcete pridať nový transpondér. Pridáte transpondér tým, že vypíšete jeho frekvenciu, polarizáciu, rýchlosť a typ prenosu podľa obrázku.

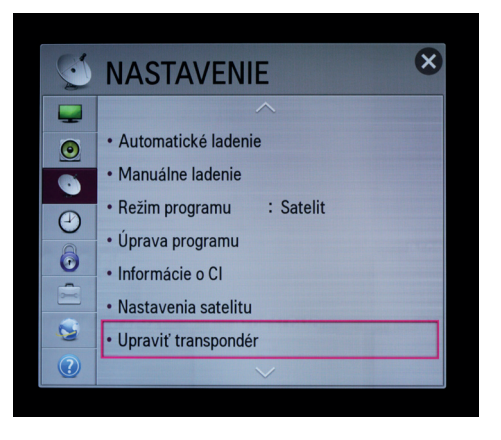

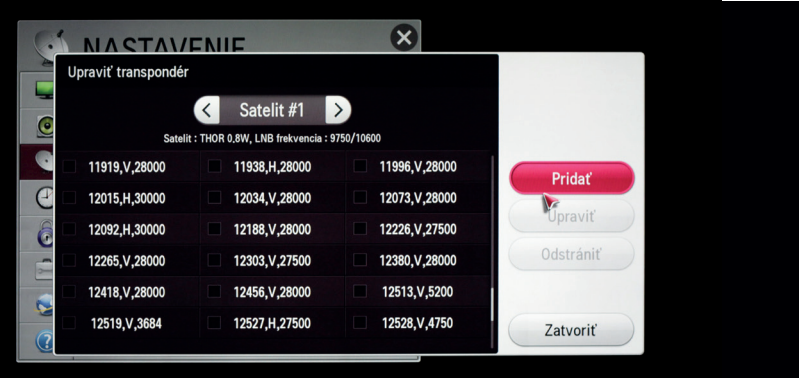

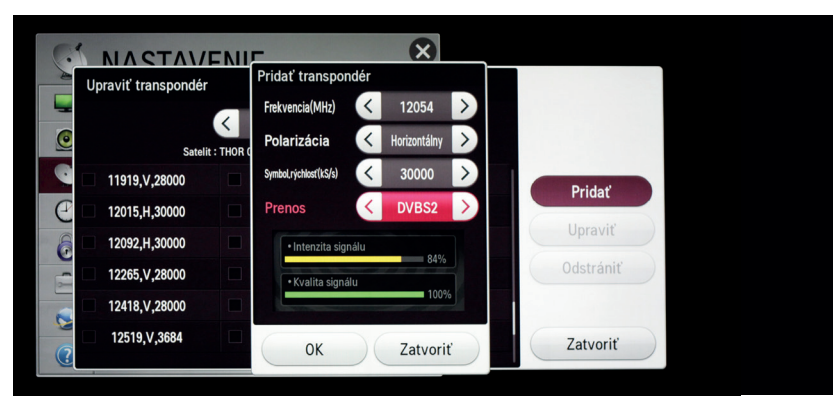

 b) modeli s Web OS - v položke Ladenie Kanálov, si zvolíte možnosť Úprava transpondéra, kde potvrdíte, že chcete pridať nový transpondér.

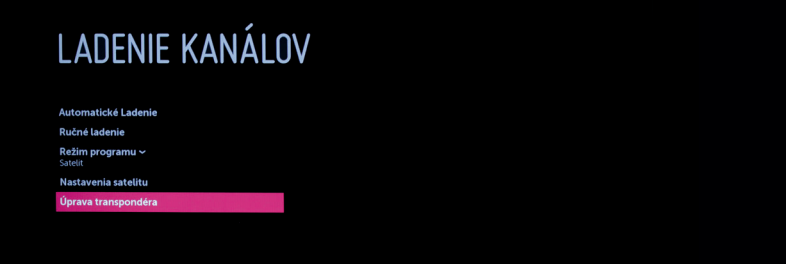

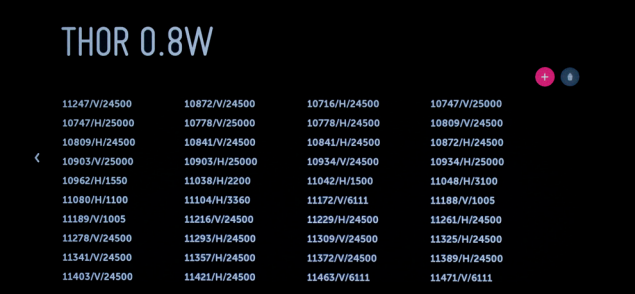

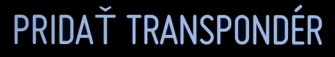

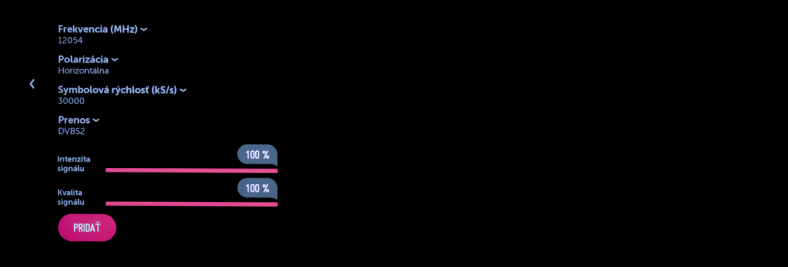

- **7.** Ak ste pridali nový transpondér, môžete sa vrátiť ku krokom 3. až 5
- **8.** Teraz môžete spustiť manuálne ladenie.
- **9.** Pri zapnutí Vyhľadávania siete sa vyhľadajú transpondéry s frekvenciou 12053, 11976, 12607 a 12723, ktoré má v ponuke DIGI Slovakia. Pre naladenie TV staníc z ostatných transpondérov / frekvencií je nutné naladiť obdobným spôsobom ako v kroku 5., s výnimkou toho, že ostatné transpondéry / frekvencie sa ladia samostatne, bez zapnutia Vyhľadávania siete.
- **10.** Zoznam aktuálnych frekvencií v ponuke DIGI Slovakia nájdete na stránke http://cam.digislovakia.sk/podpora/frekvencie/. Vždy si nalaďte len také frekvencie, ktorých TV programy sa nachádzajú v balíčku DIGI, ktorý ste si predplatili.

#### CAM > Podpora > TV frekvencie

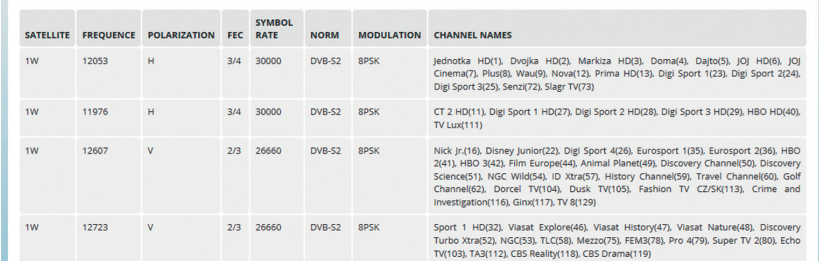

- **11.** Keďže Smart karta ešte nebola aktivovaná, objaví sa hlásenie, že karta nie je autorizovaná. Toto hlásenie stačí vypnúť a môžete začať s vyhľadávaním kanálov. Smart karta bude aktivovaná neskôr, po ukončení ladenia kanálov.
- **12.** Po dokončení manuálneho ladenia je potrebné aktivovať Vašu Smart kartu, aby ste mohli začať sledovať TV kanály. Pomocou TV diaľkového ovládača sa v zozname programov nastavte na program Jednotka HD. Pre aktiváciu karty zašlite sms na telefónne číslo +421902 021 090 v tvare: AKTIVUJ/medzera/ČÍSLO VAŠEJ ZMLUVY/ medzera/ČÍSLO SMART KARTY. 12-miestne číslo Vašej Smart karty nájdete priamo na karte, pod čiarovým kódom (prípadne v TV menu v nastaveniach CI modulu, viac informácií v kapitole Menu DIGI CA Modulu).
- **13.** Aktivácia karty môže trvať niekoľko minút. Pri čakaní nevypínajte TV. Keď sa Vám karta zaktivuje, nabehne Vám obraz na programe Jednotka HD. Potom sa môžete venovať zoradeniu práve naladených kanálov.
- **14.** Pri manuálnom ladení a vyhľadávaní sa Vám môžu na TV naladiť aj kanály, ktoré nie sú v ponuke DIGI Slovakia, ale nachádzajú sa na rovnakej frekvencii s rovnakými parametrami. Tieto programy nie je možné s DIGI CA Modulom sledovať, preto ich odporúčame vymazať.
- **15.** Naladené programy si môžete usporiadať dvomi spôsobmi:
	- e) Manuálne podľa Vášho želania a preferencií. Spôsob nájdete v návode k Vašej TV.
	- f) Pomocou USB kľúča a aplikácie ChanSort (viac v samostatnej kapitole).

#### **G) Automatické ladenie – rôzne značky TV**

Tento spôsob ladenia spočíva v automatickom vyhľadávaní kanálov DIGI Slovakia prostredníctvom menu vo Vašom TV.

Pri automatickom ladení kanálov sa vám naladia nielen kanály z ponuky DIGI Slovakia, ale aj všetky kanály dostupné na satelitnej pozícii 0,8W alebo 1W. Takých kanálov môže byť viac než 1000 a väčšina z nich nebude funkčná. Aby ste získali zoznam funkčných kanálov, je potrebné všetky nefunkčné kanály ručne vymazať. Tento spôsob ladenia kanálov však z hľadiska časovej náročnosti neodporúčame.

Časová náročnosť: cca 180 minút

#### **POSTUP:**

- **1.** Podľa postupu v kapitole 3. vložte DIGI CA Modul do Vašej TV.
- **2.** V príručke k Vašej TV vyhľadajte postup pre automatické ladenie kanálov prostredníctvom satelitu (DVB-S2 tuneru). Podmienkou spustenia automatického ladenia je správne nastavenie Vašej satelitnej paraboly na satelitnej pozícii Thor Intelsat 0,8W (tak ako pri postupe manuálneho ladenia, krok 3. a 4.)
- **3.** Spustite automatické vyhľadávanie kanálov.
- **4.** Ako už bolo spomenuté vyššie, pri automatickom ladení kanálov sa vám naladí viac než 1000 kanálov, z ktorých väčšina je nefukčných a bude ich potrebné ručne vymazávať. Preto tento spôsob ladenia neodporúčame.
- **5.** Kompletný zoznam frekvencií DIGI Slovakia, spolu s kanálmi, ktoré se na danej frekvencii nachádzajú, nájdete na stránke http://cam.digislovakia.sk/podpora/ frekvencie/.
- **6.** Keďže Smart karta ešte nebola aktivovaná, objaví sa hlásenie, že karta nie je autorizovaná. Toto hlásenie stačí vypnúť a môžete začať s vyhľadávaním kanálov. Smart karta bude aktivovaná neskôr, po ukončení ladenia kanálov.
- **7.** Ak si vyberiete automatické ladenie po jeho ukončení je potrebné aktivovať Vašu Smart kartu, aby ste mohli začať sledovať TV kanály. Pomocou TV diaľkového ovládača sa v zozname programov nastavte na program Jednotka HD. Pre aktiváciu karty zašlite sms na telefónne číslo +421902 021 090 v tvare: AKTIVUJ/medzera/ ČÍSLO VAŠEJ ZMLUVY/medzera/ČÍSLO SMART KARTY. 12-miestne číslo Vašej Smart karty nájdete priamo na karte, pod čiarovým kódom (prípadne v TV menu v nastaveniach CI modulu, viac informácií v kapitole Menu DIGI CA Modulu).
- **8.** Aktivácia karty môže trvať niekoľko minút. Pri čakaní nevypínajte TV. Keď sa Vám karta zaktivuje, nabehne Vám obraz na programe Jednotka HD. Potom sa môžete venovať zoradeniu práve naladených kanálov.
- **9.** Naladené programy si môžete usporiadať dvomi spôsobmi:
	- g) Manuálne podľa Vášho želania a preferencií. Spôsob nájdete v návode k Vašej TV.
	- h) Pomocou USB kľúča a aplikácie ChanSort len pre TV značky Samsung, LG, Panasonic a Toshiba (viac v samostatnej kapitole).

## **5. Usporiadanie TV programov pomocou USB a aplikácie ChanSort (len pre TV značky Samsung, LG, Panasonic a Toshiba)**

Tento spôsob ladenia spočíva v importe upravenej kanálovej mapy DIGI do Vášho televízora z USB kľúča. Pri tomto postupe je potrebné použiť voľne stiahnuteľnú aplikáciu – ChanSort, ktorá je určená pre OS Windows.

#### **POZOR!**

V prípade, že máte inú značku TV prijímača ako Samsung, LG, Panasonic alebo Toshiba, nie je možné usporiadať kanály pomocou aplikácie ChanSort, preto odporúčame TV kanály manuálne zoradiť pomocou Vášho TV ovládača a funkcií TV menu.

#### **POSTUP:**

**1.** Do USB portu Vašej TV zasuňte funkčný (najlepšie prázdny) USB kľúč naformátovaný podľa požiadaviek TV výrobcu (FAT/FAT32/NTFS). Viac informácií nájdete v návode k Vašej TV. Uistite sa, že dáta na USB kľúči máte zálohované.

# i <u>i Lovakia</u><br>www.digislovakia.sk **CI+** CA Modul Zákaznícka linka: 0850 211 112

*Príklad: Správne vložený CA Modul a USB kľúč*

- **2.** Vyexportujte zoznam kanálov z TV na USB. Ide o to, aby ste na USB kľúč dostali súbor s kanálovou mapou, ktorú ste práve naladili vo Vašej TV. Postup nájdete v návode k Vašej TV, prípadne Vám poradia na infolinke výrobcu TV. Niektoré TV Vám ponúknu možnosť exportu automaticky po zasunutí USB, pri iných je potrebné vybrať túto možnosť v položkách TV menu.
- **3.** Ak máte TV značky Samsung alebo LG, príklad ako postupovať nájdete v kapitole 4.A) až 4.C). Avšak namiesto možnosti Importovať z USB zvolíte možnosť Exportovať na USB, ako na obrázkoch nižšie.

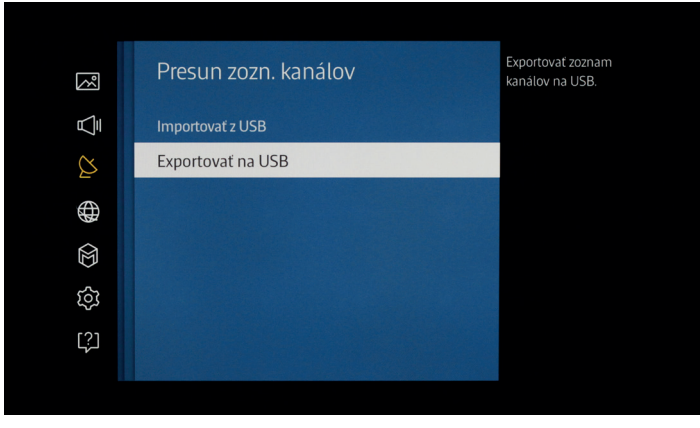

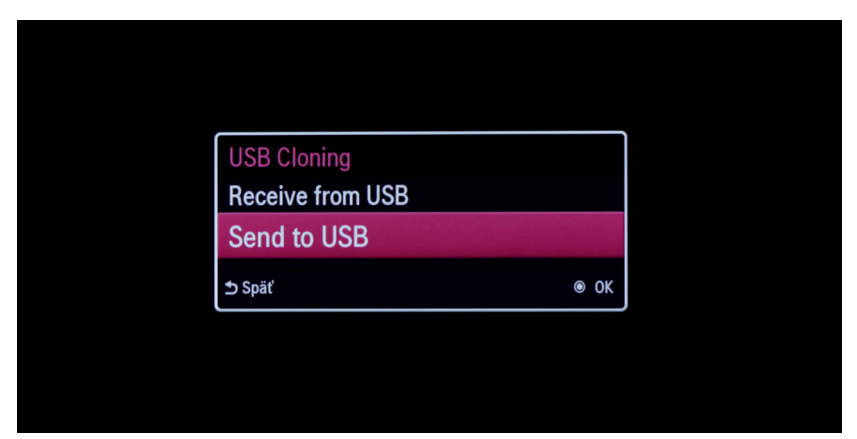

*Príklad: Export zoznamu kanálov na USB pri TV značky Samsung (hore) a LG (dole).* 

**4.** Do Vášho počítača si stiahnite referenčný list kanálov DIGI Slovakia z web stránky http://cam.digislovakia.sk/podpora/nastiahnutie/ostatne/. Referenčný list je vytvorený spoločnosťou DIGI Slovakia a budete ho potrebovať v ďalších krokoch.

**5.** Do Vášho počítača si stiahnite aplikáciu ChanSort na zoraďovanie kanálov. Poslednú verziu si môžete stiahnuť z vývojárskeho portálu GitHub (https://github. com/PredatH0r/ChanSort/releases). Program ChanSort je aplikácia vyvíjaná treťou stranou, preto spoločnosť DIGI Slovakia nenesie voči užívateľom žiadnu zodpovednosť za škodu spôsobenú používaním tejto aplikácie.

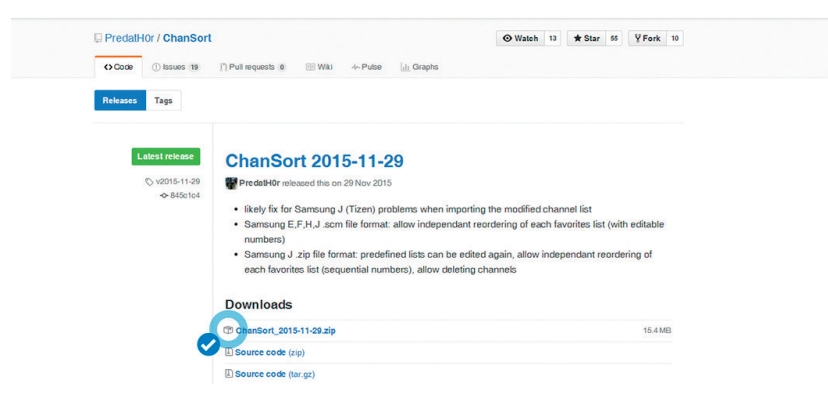

- **6.** Otvorte nainštalovanú aplikáciu ChanSort.
- **7.** Do počítača vložte USB s exportom televíznych kanálov.
- **8.** V aplikácii ChanSort otvorte export televíznych kanálov z Vašej TV, ktorý je uložený na USB kľúči.

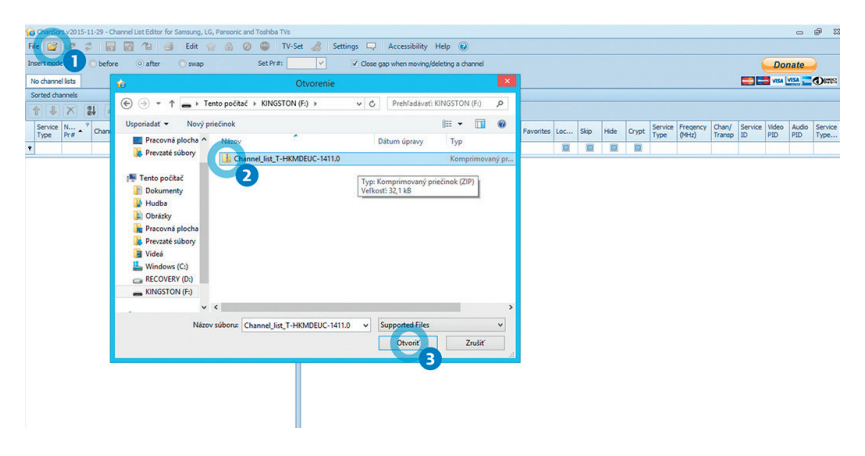

**9.** Po otvorení exportu sa Vám zobrazí okno s tromi možnosťami. Zvoľte tretiu možnosť tak, ako je uvedené na obrázku nižšie - Copy channel list: Order the channels the same way as in a reference list.

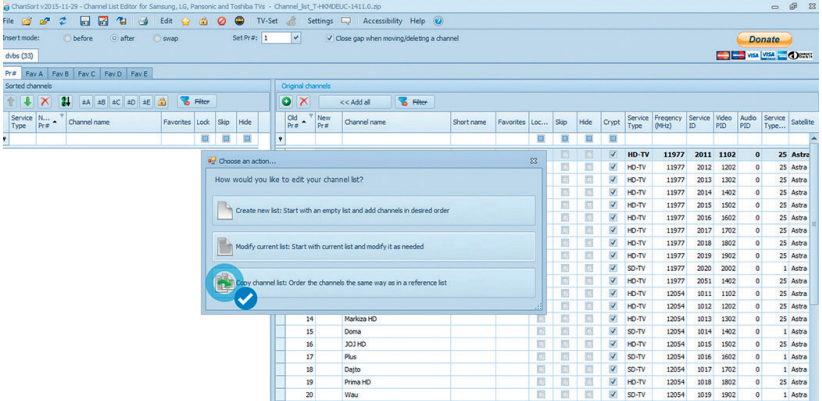

**10.** Vyberte referenčný list kanálov, ktorý ste si predtým stiahli z našej stránky podľa inštrukcií v kroku 4.

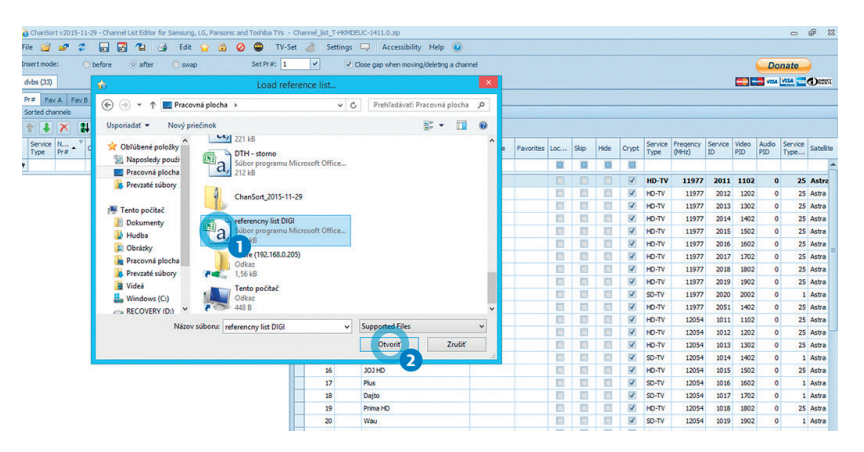

**11.** Kanály by mali byť zoradené. Teraz je nutné zmeny uložiť v programe ChanSort tak, ako na nasledujúcom obrázku.

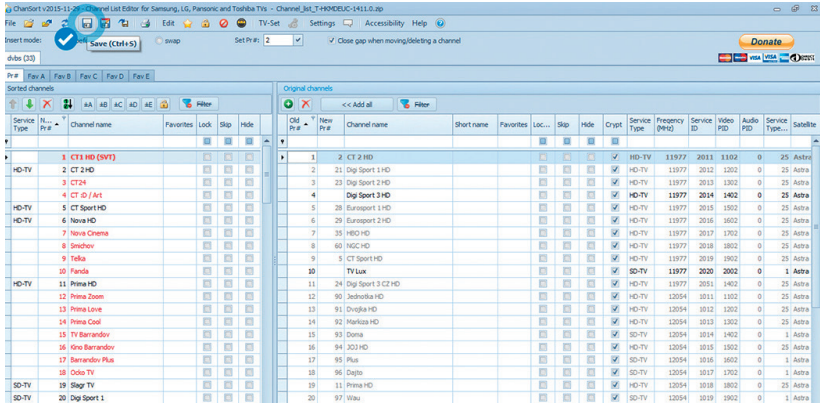

**12.** ChanSort sa Vás ešte opýta, čo chcete spraviť s nezaradenými kanálmi. Odkliknite možnosť Delete unsorted channels from the list, ako je to uvedené na obrázku nižšie.

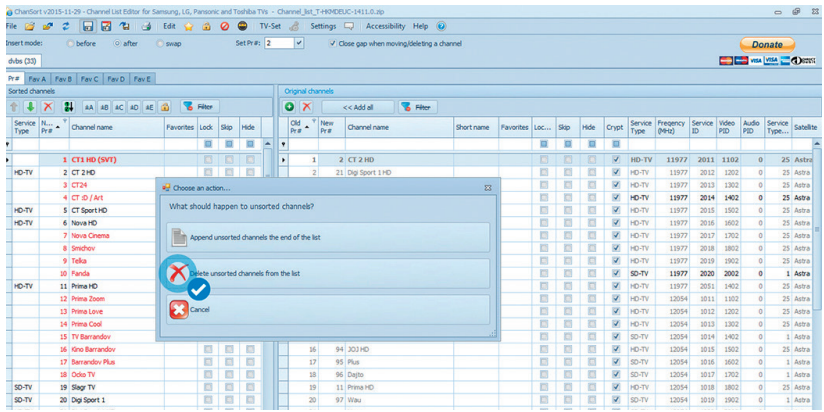

- **13.** Vypnite program ChanSort a bezpečne vyberte USB kľúč z počítača.
- **14.** Vložte USB kľúč do USB slotu Vašej TV.
- **15.** Naimportujte upravený zoznam kanálov do TV. Postup nájdete v návode k Vašej TV, prípadne Vám poradia na infolinke výrobcu TV. Niektoré TV Vám ponúknu možnosť importu automaticky po zasunutí USB kľúča, pri iných je potrebné vybrať túto možnosť v položkách TV menu.
- **16.** Ak máte TV značky Samsung alebo LG, príklad ako postupovať nájdete v kapitole 4.A) až 4.C). Zvolíte možnosť Importovať z USB, ako na obrázkoch nižšie.

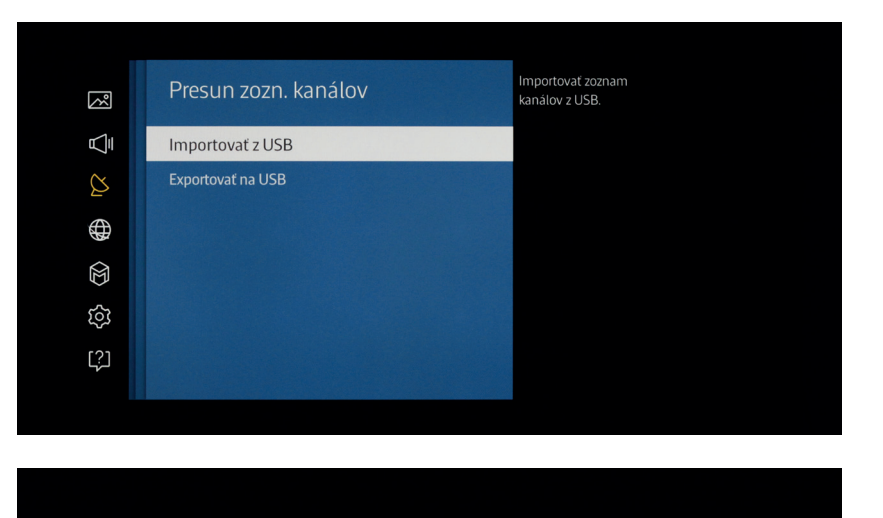

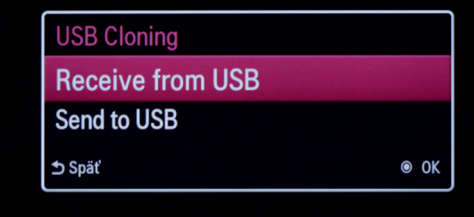

*Príklad: Import zoznamu kanálov na USB pri TV značky Samsung (hore) a LG (dole).*

**17.** Niektoré TV bude potrebné po kroku 14. reštartovať. Po opätovnom zapnutí skontrolujte v TV menu, aby nastavenie bolo ako pri postupe manuálneho ladenia, krok 3. (v TV menu si nastavte Režim programu na Satelit, Krajinu na Slovensko a v Satelitnom systéme je nutné správne vybrať satelitnú pozíciu Thor Intelsat 0,8W).

## **6. Továrenské nastavenia**

Existujú prípady, kedy je potrebný RESET televízneho prijímača do tzv. továrenských nastavení. Ide o proces, ktorým obnovíte pôvodné nastavenia TV, ktoré zadal výrobca Vášho prijímača. Tento proces sa je vhodný vykonať v prípade, ak ste vo Vašom TV nastavili niektoré parametre, ktoré nie sú vhodné pre pohodlné využívanie TV a služby DIGI Slovakia.

Pre jednoduchšiu inštaláciu CA modulu odporúčame vo Vašom TV prijímači zadať pôvodné továrenské nastavenia (RESET). Ako príklad uvádzame postup pre TV značky Samsung a LG.

#### **A) Továrenské nastavenia TV značky Samsung**

Časová náročnosť: cca 2 minúty

#### **POSTUP:**

**1.** Na diaľkovom ovládači stlačte tlačidlo MENU, ktoré nám zobrazí na TV hlavné menu.

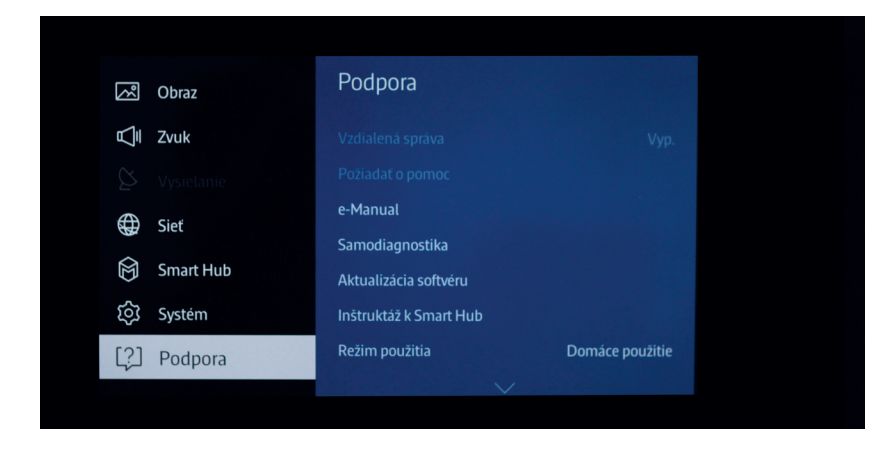

**2.** Následne zvoľte položku Podpora a vyberte možnosť Samodiagnostika.

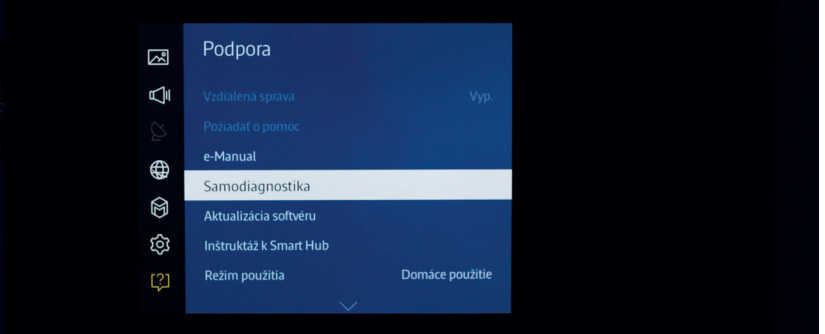

**3.** V tejto časti vyberte položku Obnoviť a potvrďte zadaním PIN kódu.

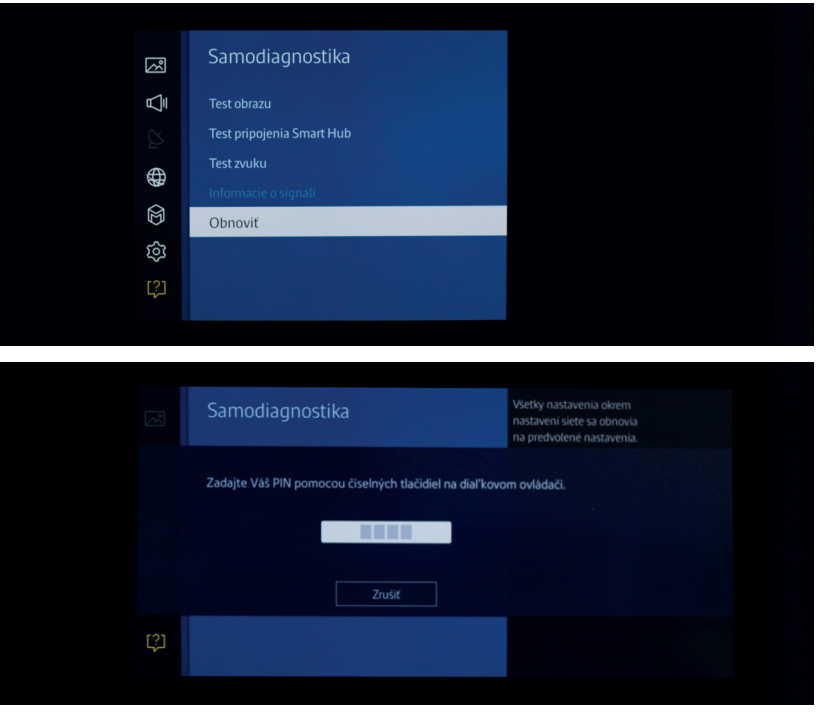

**4.** Váš TV prijímač sa reštartuje do továrenských nastavení a zobrazí základné inštalačné menu.

#### **B) Továrenské nastavenia TV značky LG**

Časová náročnosť: cca 2 minúty

#### **POSTUP:**

**1.** Na diaľkovom ovládači stlačte tlačidlo MENU, ktoré nám zobrazí na TV hlavné menu. **2.** Následne zvoľte pri:

 a) modely s LA/LN alebo LB/UB položku Možnosti (prípadne Ostatné) a v tejto časti vyberte položku Obnova výrobných nastavení.

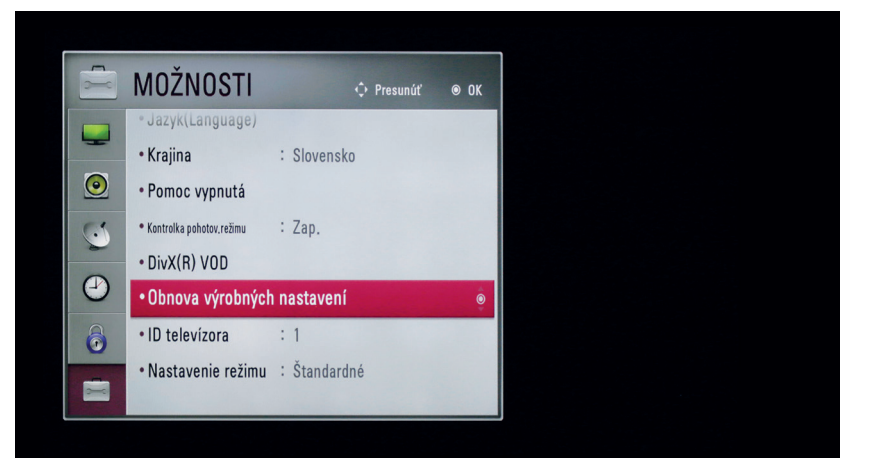

 b) modely s WebOS položku Rozšírené a potom položku Všeobecné . V tejto časti vyberte položku Obnoviť pôvodné nastavenie.

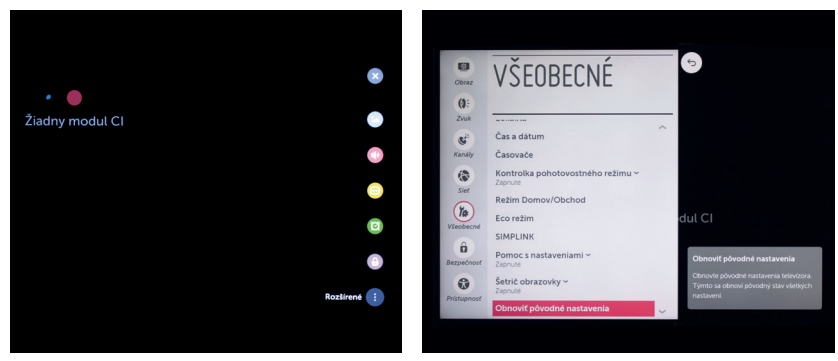

**3.** Váš TV prijímač sa reštartuje do továrenských nastavení a zobrazí základné inštalačné menu.

## **7. Menu DIGI CA Modulu**

V menu Vášho TV (príp. STB) nájdete informácie a možnosti meniť niektoré nastavenia DIGI CA Modulu.

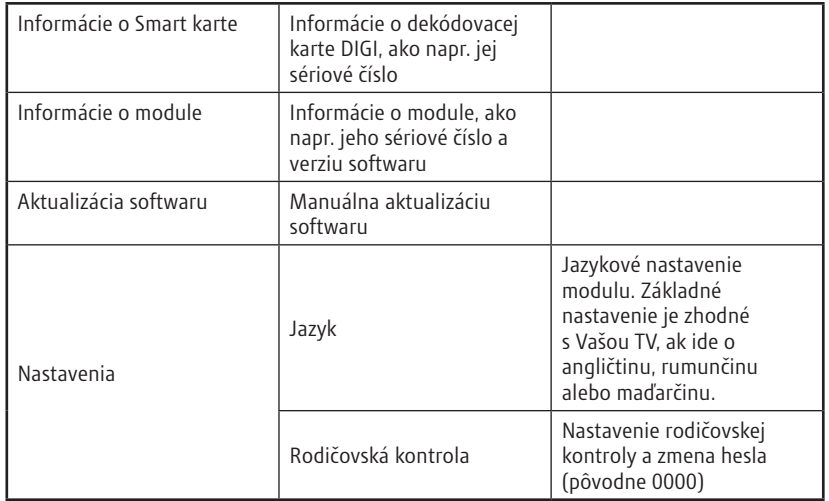

## **8. Riešenie porúch a problémov**

#### **POZOR!**

Skôr než nahlásite chybu DIGI CA Modulu, overte si, či Váš televízor (príp. STB) disponuje CI/CI+ slotom, DVB-S2 tunerom a podporuje zvuk vo formáte AAC.

#### **POZOR!**

Technické zmeny parametrov jednotlivých TV kanálov CA modul/Smart karta nenačíta automaticky. Pri každej takejto zmene zo strany DIGI Slovakia obdržíte notifikáciu vo forme sms (na telefónne číslo, ktoré ste uviedli pri objednávke) a e-mailu (na mailovú adresu, ktorú ste uviedli pri objednávke). Ak boli vykonané technické zmeny na TV programoch, je potrebné znova naladiť tieto programy. Na opätovné naladenie programov zvoľte rovnaký postup ladenia, ako pri inštalácii DIGI CA Modulu. Vaša Smart karta bola už aktivovaná, postup aktivácie teda nie je potrebné opakovať. Aktuálny zoznam frekvencií DIGI Slovakia, spolu s kanálmi, ktoré sa na danej frekvencii nachádzajú, prípadne oznamy o technických zmenách nájdete na stránke http://cam.digislovakia.sk/podpora/frekvencie/.

V prípade poruchy TV príjmu môže byť problém tak na strane DIGI Slovakia ako na strane Vášho TV prijímača. Základom je správne určiť, či máte poruchu TV príjmu na niektorých kanáloch alebo všetkých naraz.

V prípade, že Vám nejde jeden TV program (prípadne niekoľko programov), ale fungujú Vám kanály ČT 24, H!T Music, alebo Music Channel:

- **1.** TV program, ktorý nejde, sa nachádza v zozname kanálov, ktorým boli v poslednej dobe menené technické parametre.
	- a) V tomto prípade ste od DIGI Slovakia obdržali sms, resp. e-mail (podľa kontaktných informácií, ktoré ste uviedli pri objednávke), kde nájde automatickú správu o zmenách technických parametrov.
	- b) Keďže DIGI CA Modul/Smart karta nenačíta automaticky tieto zmeny, je potrebné znova naladiť TV programy. Na opätovné naladenie programov zvoľte rovnaký postup ladenia ako pri inštalácii DIGI CA Modulu, prípadne si vyberte manuálne ladenie, ktoré v tomto prípade odporúčame.
	- c) Navštívte stránku http://cam.digislovakia.sk/podpora/frekvencie/, kde sa nachádzajú aktuálne frekvencie všetkých TV kanálov.
- **2.** TV program, ktorý nejde, sa nenachádza v zozname kanálov, ktorým boli v poslednej dobe menené technické parametre.
	- a) Od DIGI Slovakia ste neobdržali sms, resp. e-mail (podľa kontaktných informácií, ktoré ste uviedli pri objednávke), kde nájde automatickú správu o zmenách technických parametrov.
	- b) V tomto prípade odporúčame vo Vašom TV prijímači:
		- zadať pôvodné továrenské nastavenia RESET (viac informácií nájdete v osobitnej kapitole Továrenské nastavenia),
		- a vykonať opätovnú inštaláciu CA modulu a naladenie TV programov.
	- c) Ak to nepomôže, je potrebné, aby ste kontaktovali DIGI zákaznícku linku 0850 211 112 (Po - Ne: 08:00 - 21:00), ktorá Vám za poplatok zašle na obhliadku technika.

V prípade, že Vám nejdú všetky programy, je potrebné:

- **1.** Vykonať refresh Smart karty.
	- a) Pre refresh karty zašlite sms na telefónne číslo +421902 021 090 v tvare: OPRAV/medzera/ČÍSLO VAŠEJ ZMLUVY/medzera/ČÍSLO SMART KARTY. 12-miestne číslo Vašej Smart karty nájdete priamo na karte, pod čiarovým kódom (prípadne v TV menu v nastaveniach CI modulu, viac informácií v kapitole Men DIGI CA Modulu).
	- b) V prípade, že reštart karty nepomohol, pokračujte ďalej.
	- c) Overte funkčnosť CA modulu nasledovne:
		- Vysuňte CA modul.
		- Skontrolujte správne vloženie Smart karty do CA modulu.
		- Pokiaľ na inom TV prijímači používate STB od DIGI Slovakia, vyskúšajte, či v ňom Smart karta funguje.
		- Vložte CA modul s kartou späť do TV a sledujte, či Vám TV vypíše informáciu o vloženom CA module.
		- Opäť vykonajte refresh Smart karty, podľa postupu vyššie.
- **2.** Overiť, či máte signál.

a) Ak viete určiť hodnotu signálu a signál je silný:

- Problém je vo Vašom TV, v jeho nastaveniach, alebo v nesprávnom vykonaní inštalácie / ladenia.
- Odporúčame vo Vašom TV prijímači zadať pôvodné továrenské nastavenia RESET (viac informácií nájdete v osobitnej kapitole Továrenské nastavenia) a vykonať opätovnú inštaláciu CA modulu a naladenie TV programov.
- Ak to nepomôže, je potrebné, aby ste kontaktovali DIGI zákaznícku linku 0850 211 112 (Po - Ne: 08:00 - 21:00), ktorá Vám za poplatok zašle na obhliadku technika.

b) Ak viete určiť hodnotu signálu a signál je slabý:

- Je možné, že nastali technické problémy na strane DIGI Slovakia a je potrebné, aby ste kontaktovali DIGI zákaznícku linku 0850 211 112
- (Po Ne: 08:00 21:00), ktorá Vám zašle na obhliadku technika.
- V prípade, ak technik zistí, že chyba nebola na strane DIGI (t.j., signál bol v poriadku), výjazd technika Vám bude spoplatnený.
- c) Ak neviete určiť hodnotu signálu a máte TV značky LG:
	- V TV menu, v položke Možnosti vyberie Satelitný systém, kde v Nastaveniach satelitu môžete vidieť, aká je kvalita a sila signálu, ako podľa obrázku nižšie.

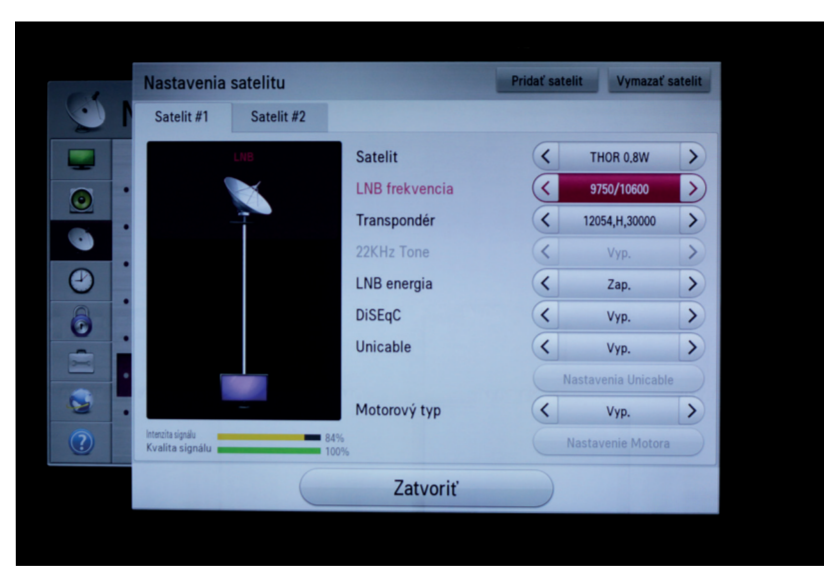

• Potom pokračujte podľa toho, či je kvalita a sila signálu vysoká alebo nízka.

d) Ak neviete určiť hodnotu signálu a máte TV inej značky než LG:

- V menu Vášho TV si skontrolujte nastavenia pre príjem satelitného signálu (Režim programu nastaviť na Satelit a v Satelitnom systéme je nutné správne vybrať satelitnú pozíciu Thor Intelsat 0,8W alebo 1W).
- Ak sú nastavenia správne a stále Vám nejdú všetky programy, je potrebné, aby ste kontaktovali DIGI zákaznícku linku 0850 211 112 (Po - Ne: 08:00 - 21:00), ktorá Vám zašle na obhliadku technika.
- V prípade, ak technik zistí, že chyba nebola na strane DIGI (t.j., signál bol v poriadku), výjazd technika Vám bude spoplatnený.

**Nižšie uvedené hlásenia o chybe sa môžu počas inštalácie zobraziť na Vašom TV prijímači a to v troch jazykoch (angličtina, rumunčina alebo maďarčina), podľa nastavenia modulu.**

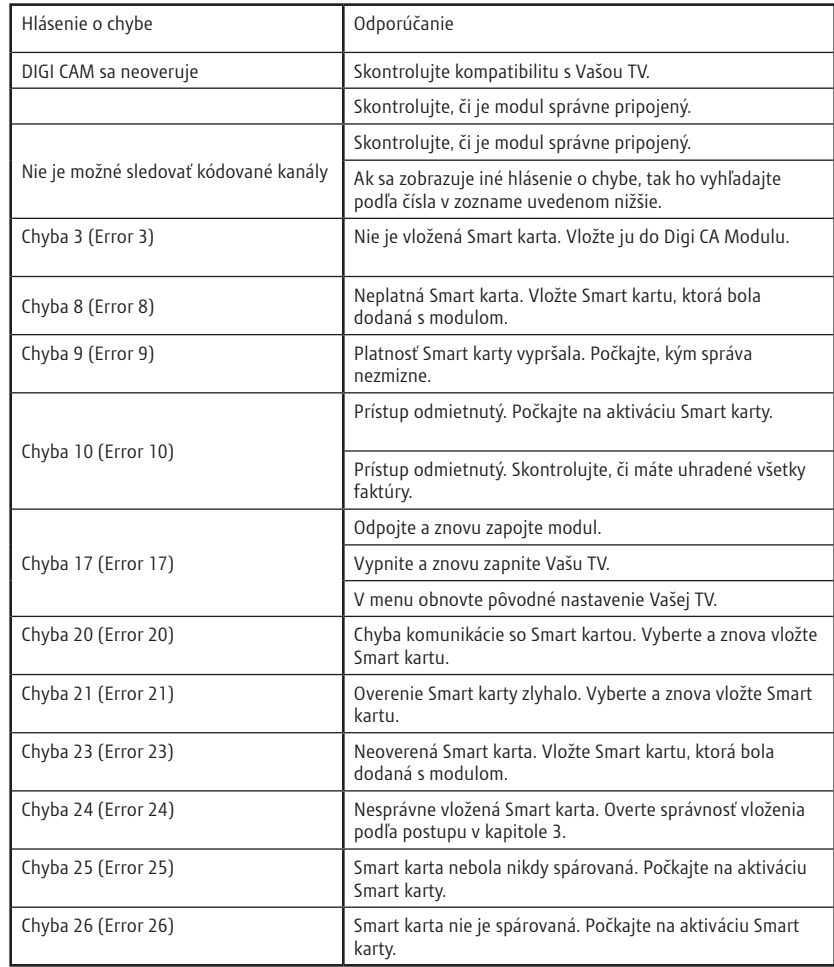

## **9. Zákaznícka podpora**

V prípade potreby navštívte našu stránku **http://cam.digislovakia.sk**. V časti Podpora nájdete všetky dôležité inštrukcie a postupy pre inštaláciu DIGI CA Modulu a naladenie TV kanálov v ponuke Novej DIGI. V časti Q&A zas môžete nájsť najčastejšie kladené otázky spolu s odpoveďami.

#### **DIGI SLOVAKIA, s.r.o.**

Röntgenova 26, 851 01 Bratislava info@digislovakia.sk http://cam.digislovakia.sk